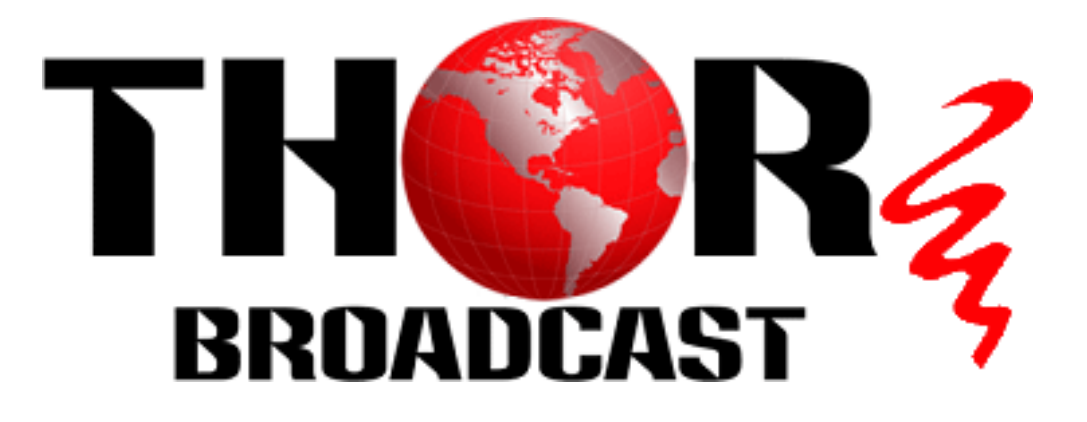

# **12 Channel HDMI or SDI CATV RF Modulator IP Encoder QAM/ATSC/DVB-T/ISDB-T**

# **H-12HDMI-QAM-IPLL**

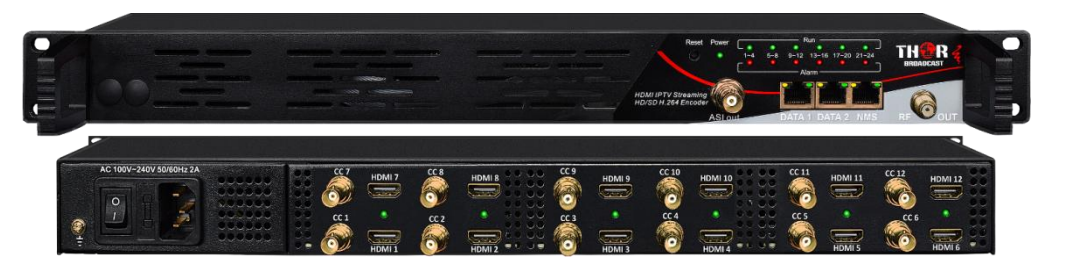

**H-12HDMI-QAM-IPLL H-12HDMI-ATSC-IPLL H-12HDMI-DVB-T-IPLL H-12HDMI-ISDB-T-IPLL**

# **H-12SDI-QAM-IPLL**

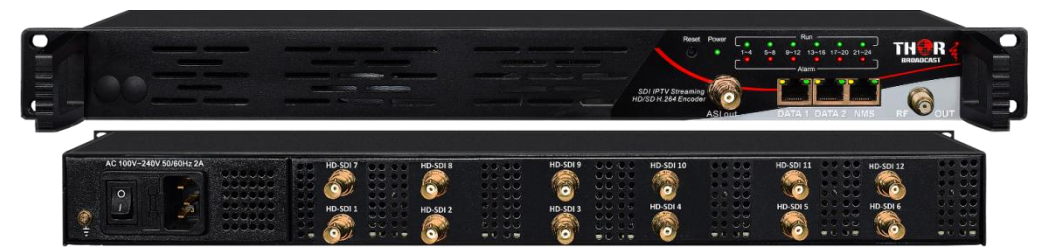

**H-12SDI-QAM-IPLL H-12SDI-ATSC-IPLL H-12SDI-DVB-T-IPLL H-12SDI-ISDB-T-IPLL**

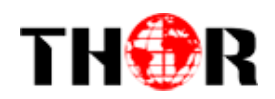

## **About This Manual**

### **Intended Audience**

This user manual has been written to help people who have to use, to integrate and to install the product. Some chapters require some prerequisite knowledge in electronics and especially in broadcast technologies and standards.

#### **Disclaimer**

No part of this document may be reproduced in any form without the written permission of the copyright owner.

The contents of this document are subject to revision without notice due to continued progress in methodology, design and manufacturing. We shall have no liability for any error or damage of any kind resulting from the use of this document.

### **Copy Warning**

This document includes some confidential information. Its usage is limited to the owners of the product that it is relevant to. It cannot be copied, modified, or translated in another language without prior written authorization from us.

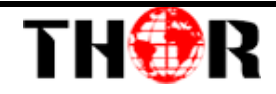

## **Directory**

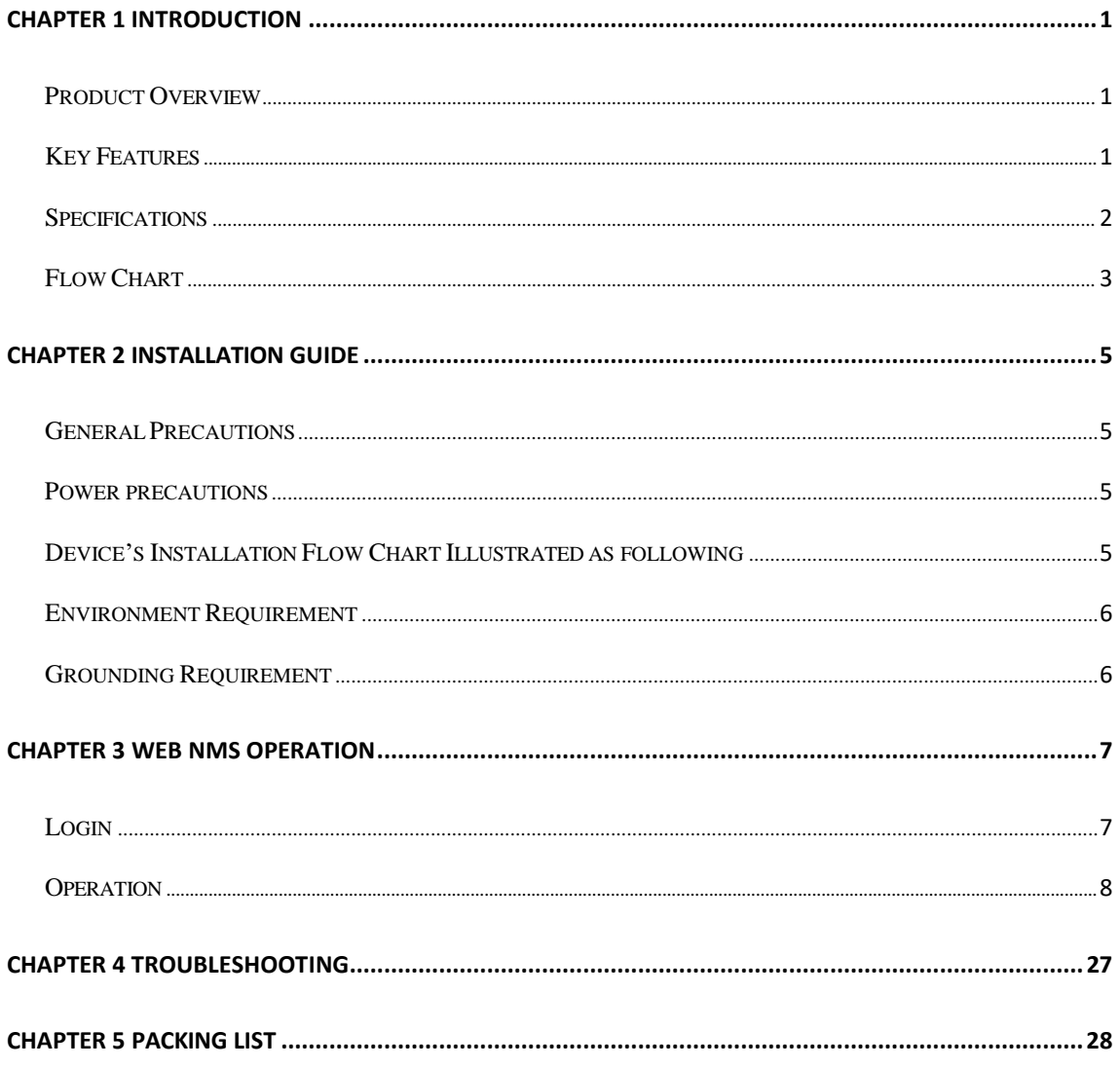

<span id="page-3-0"></span>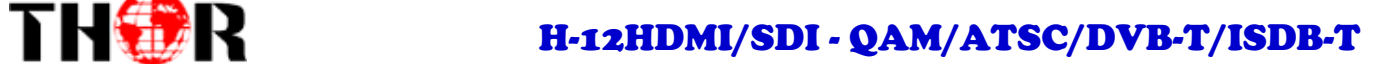

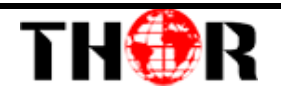

## **Chapter 1 Introduction**

#### <span id="page-3-1"></span>**Product Overview**

The Thor Broadcast H-12HDMI-QAM-IPLL Encoder-RF Modulator is a professional high capacity solution for any headend that requires integration of encoding, multiplexing, scrambling and modulating. It supports 12 HDMI and 12 CC inputs, one DVB-C tuner input and 512 IP input through Data1 (GE) port. It also supports DVB-C RF out with 16 non-adjacent carries and supports 16 MPTS which mirror the 16 carriers through the Data2 (GE) output port. To meet customers' various requirements, it is also equipped with 1 ASI output as mirror of one of RF output carriers. Managed through any modern web browser, each encoder can be independently adjusted for bitrate, codecs, and video image qualities. Encoding support for the MPEG-2, or H.264, codec along with Dolby AC/3 audio ensure that the programs generated by this encoder can be used around the world on a global scale.

### <span id="page-3-2"></span>**Key Features**

- **12 HDMI inputs with MPEG2 & MPEG4 AVC/H.264 Encoding**
- **12 CC (Closed Caption) inputs**
- **1DVB-C (ATSC optional) tuner input for re-mux**
- **512 IP(DATA1 port only) input over UDP and RTPprotocols**
- **MPEG1 Layer II, MPEG2-AAC, MPEG4-AAC, Dolby Digital AC3 (2.0) encoding (Optional), AC3 (2.0/5.1) passthrough**
- **16 groups multiplexing/Scrambling/DVB-C modulating**
- **1 ASI out as mirror of one of RF outputcarriers**
- **16 MPTS IP (DATA2 port only) output over UDP, RTP/RTSP**
- **PID remapping/ accurate PCR adjusting/PSI/SI editing and inserting**
- **Control via web management, and easy updates via web**

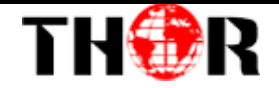

### <span id="page-4-0"></span>**Specifications**

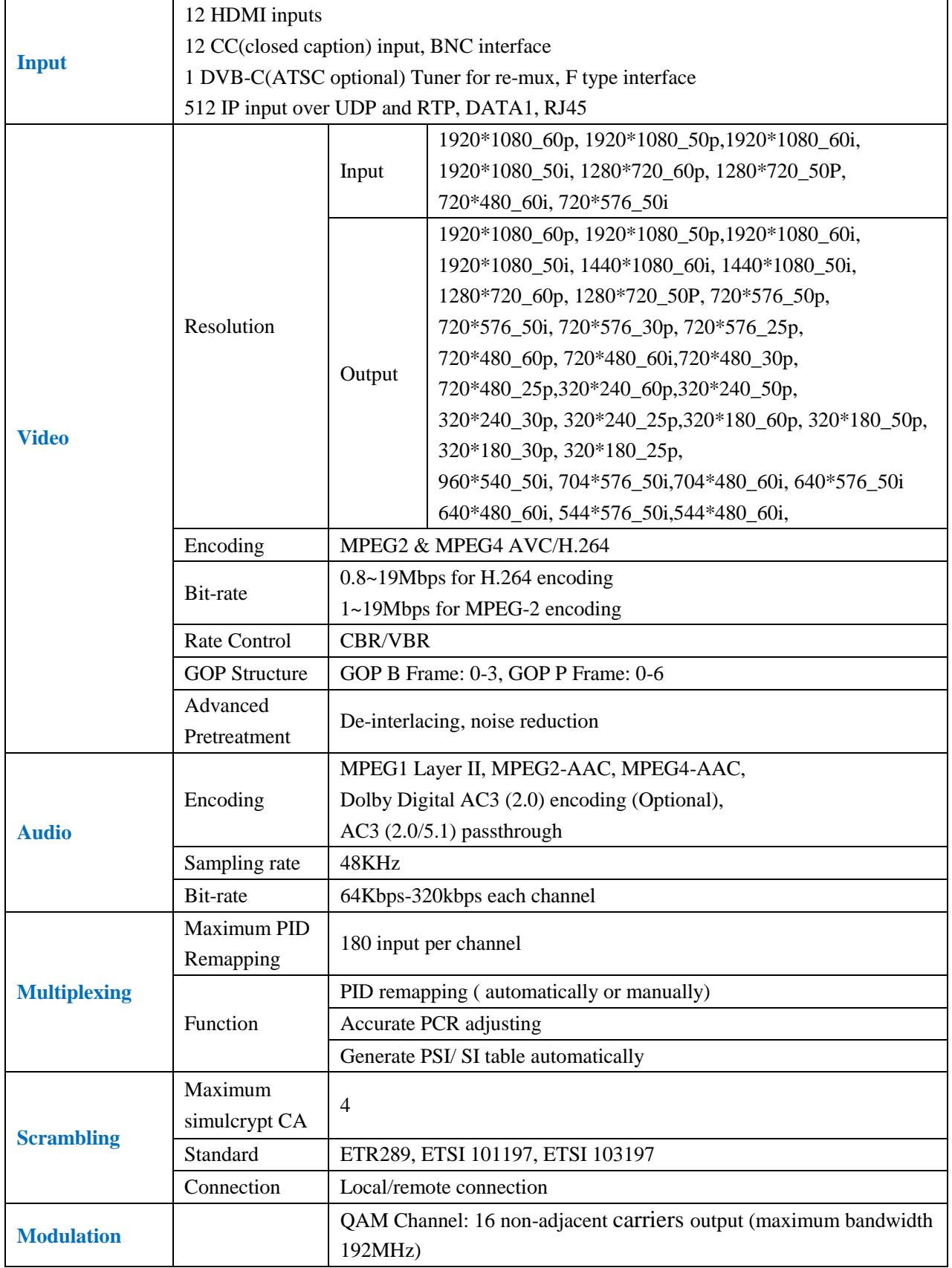

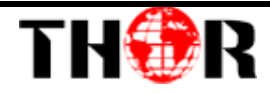

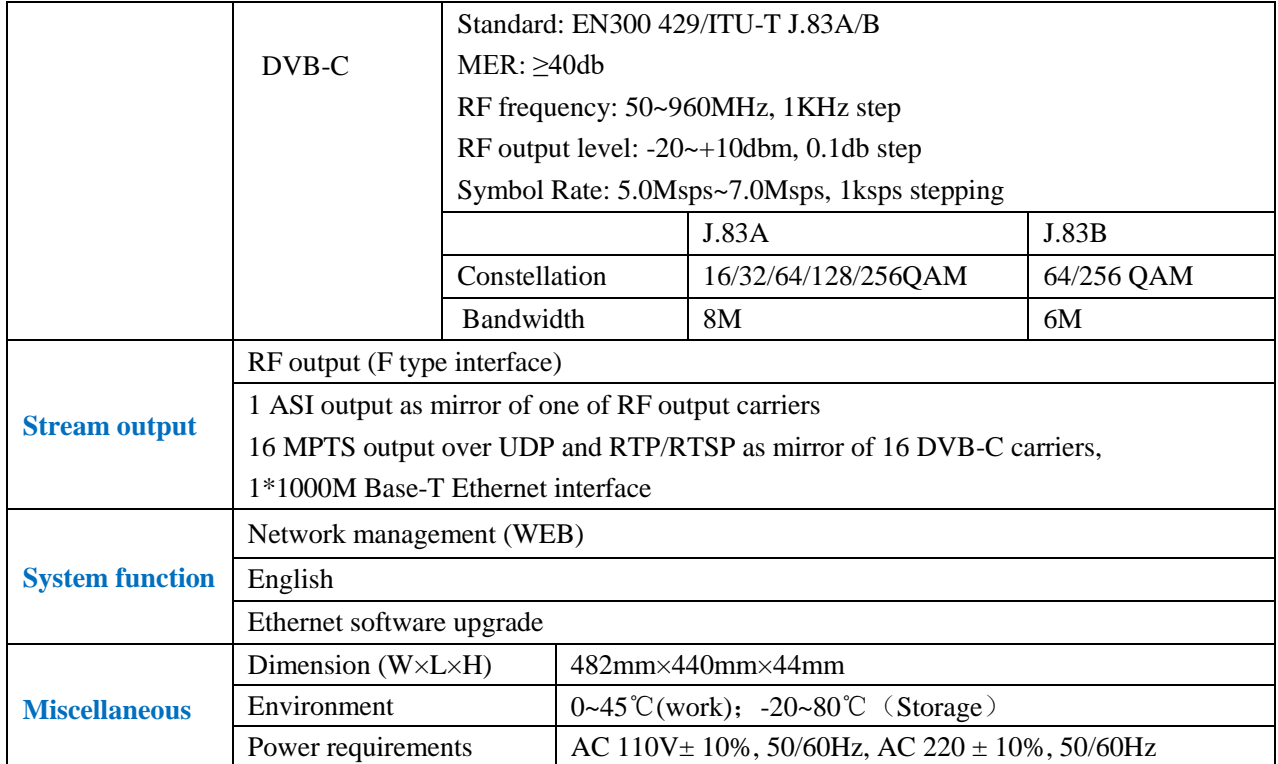

### <span id="page-5-0"></span>**Flow Chart**

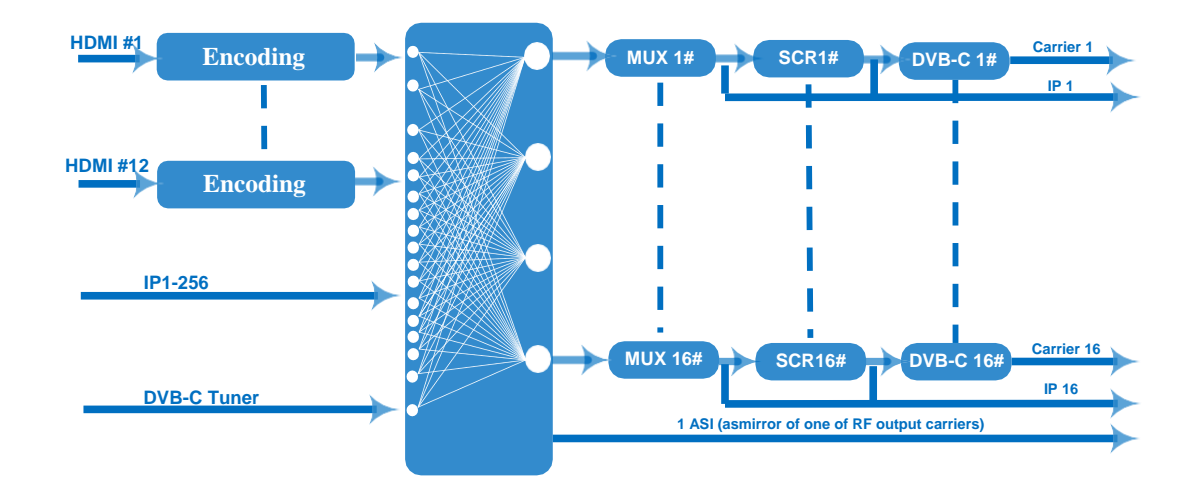

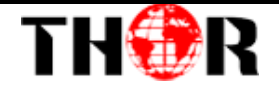

## **Appearance and Description**

Front and Rear Panel Illustration

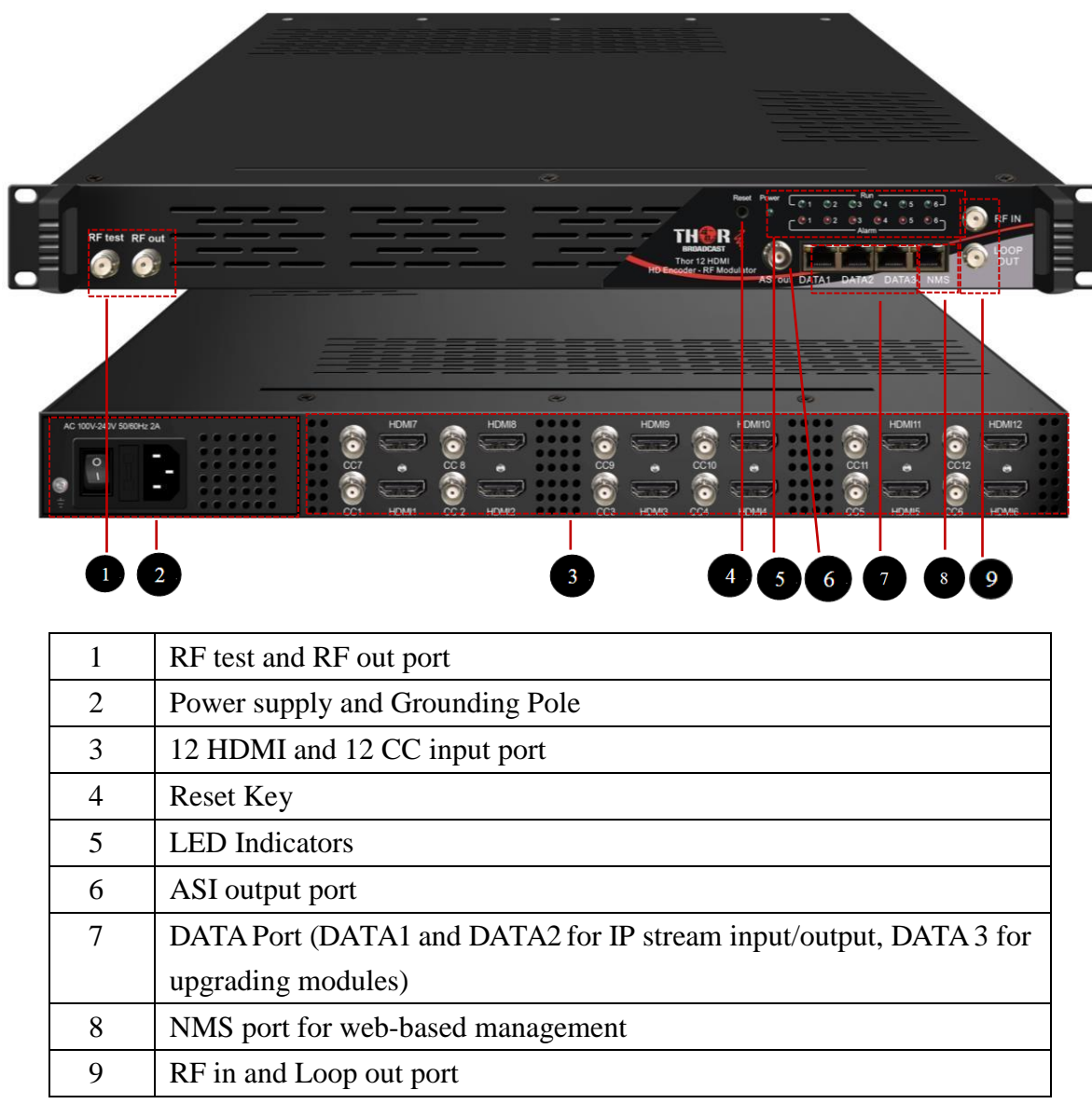

<span id="page-7-0"></span>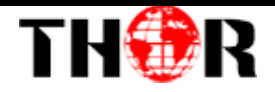

## **Chapter 2 Installation Guide**

Please use caution when operating this device in order to abstain from any possible injuries during installation. For this reason, please read all details listed below and make sure you use caution before proceeding to operate and use this device.

### <span id="page-7-1"></span>**General Precautions**

- Must be operated and maintained free of dust or debris.
- The cover should be securely fastened, do not open the cover of the products when the power is on.
- <span id="page-7-2"></span>After installation, securely stow away all loose cables, external antenna, and others.

### **Power precautions**

- When you connect the power source, make sure it is grounded correctly so it doesn't cause an overload.
- Avoid operating on a wet floor in the open. Make sure the extension cable is in good condition.
- Make sure the power switch is off before you start to install the device.

### <span id="page-7-3"></span>**Device's Installation Flow Chart Illustrated as following**

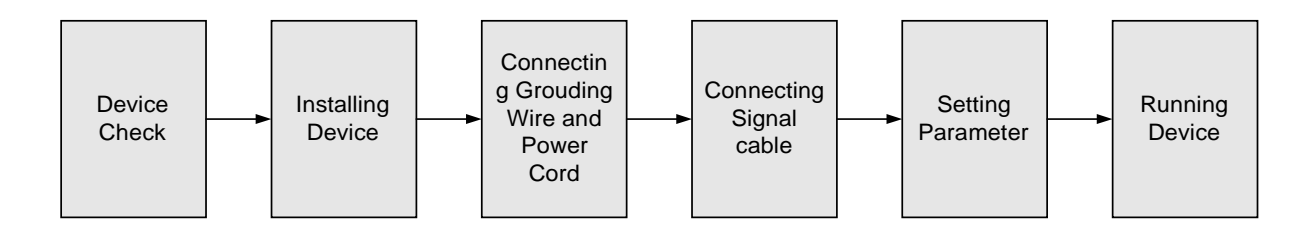

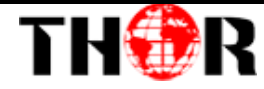

#### <span id="page-8-0"></span>**Environment Requirement**

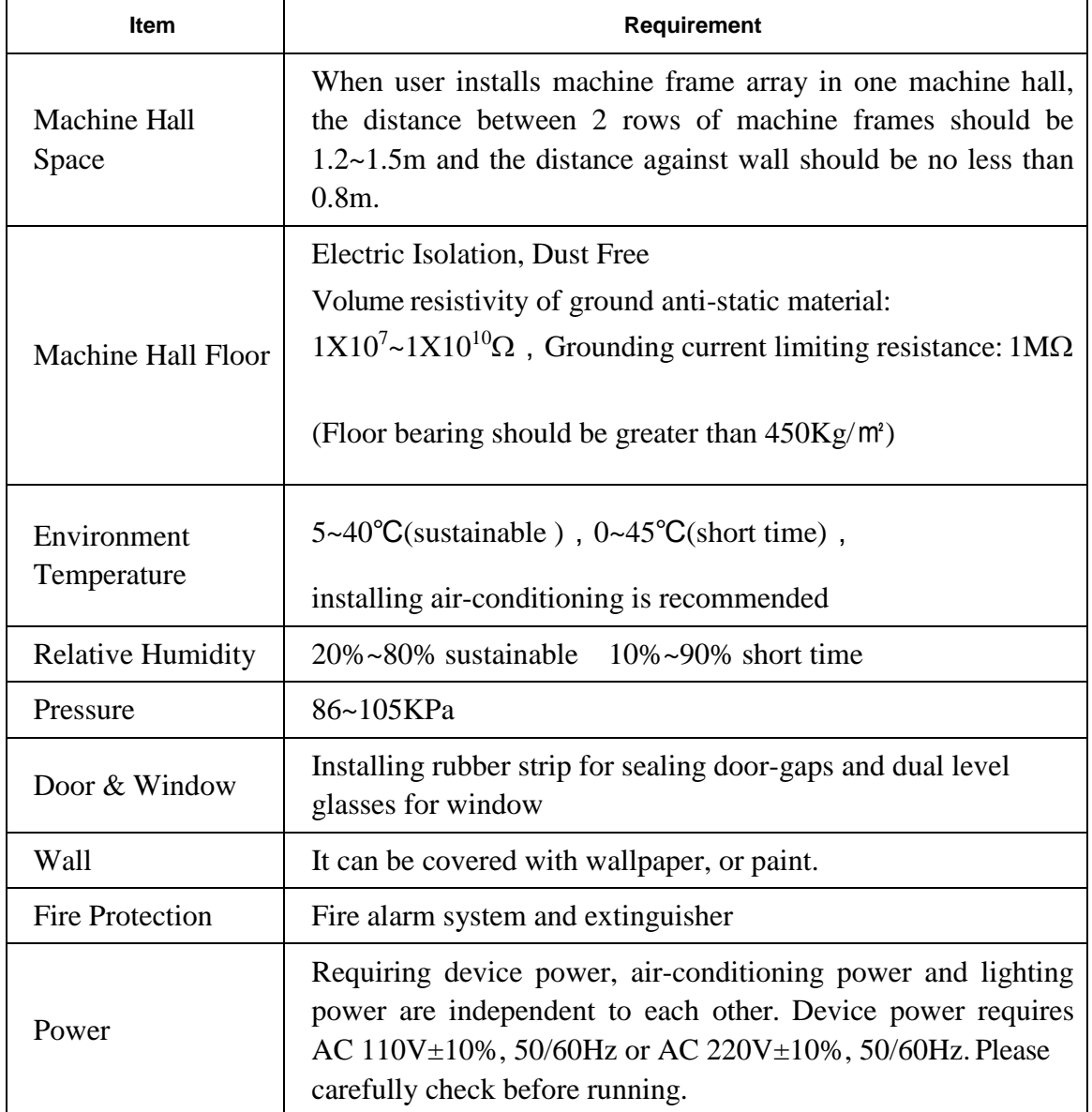

#### <span id="page-8-1"></span>**Grounding Requirement**

- $\checkmark$  It is important to keep this device grounded to ensure all of the modules function correctly. Correctly grounding the device will also help prevent any electrical interference, lightening. Etc. Also it helps reject minor interference that may disrupt the devices ability to function smoothly. General rule of them, make sure the device is grounded when installing anywhere.
- Always use copper wire. When applied correctly the ground must be wrapped

well to ensure maximum conduction so it can reduce any high frequencies. The copper ground wire should also be as short and thick as possible

- Installer must make sure that the two ends of the ground are well conducted and have appropriate anti-rust properties.
- It is prohibited to use any other device as part of the grounding electric circuit.
- $\checkmark$  The area of the conduction between the ground wire and device's frame should be no less than 25 m<sup>2</sup>.

## **Chapter 3 WEB NMS Operation**

<span id="page-9-0"></span>You must connect the Encoder Modulator to a PC in order to setup the configuration, to control and set configure the settings you must plug the device into web NMS Port. Users should ensure that the computer's IP address is different from this device's IP address; otherwise, it would cause IP conflict.

#### <span id="page-9-1"></span>**Login**

The default IP address of this device is 192.168.0.136.

Connect the PC (Personal Computer) and the device with net cable, and use ping command to confirm they are on the same network segment.

I.G. the PC IP address is 192.168.99.252, we then change the device IP to 192.168.99.xxx (xxx can be 1 to 254 except 252 to avoid IP conflict).

Use web browser to connect the device with PC by inputting the Encoder Modulator's IP address in the browser's address bar and press Enter.

device setting. It will display the Login interface as Figure-1. Input the Username and Password (Both the default Username and Password are "admin".) and then click "LOGIN" to start the

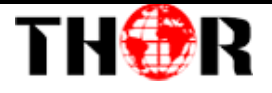

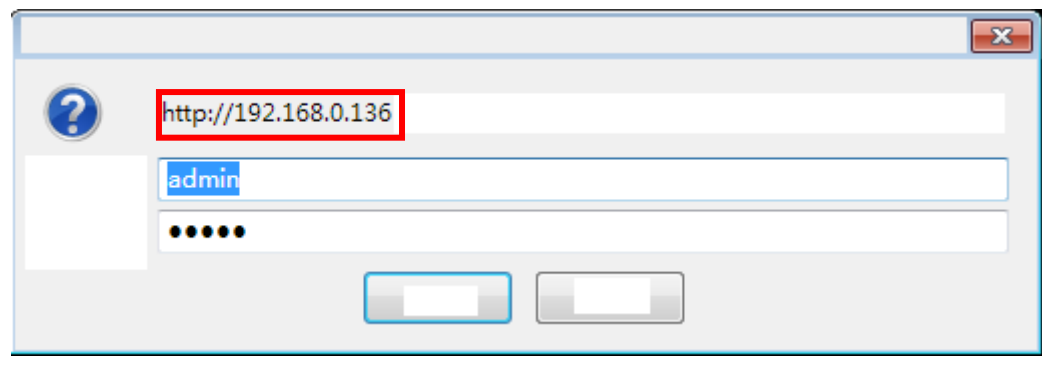

Figure-1

### **Operation**

#### <span id="page-10-0"></span>**Summary**→**Status**

When we login into encoder module, it displays the status interface as Figure-2.

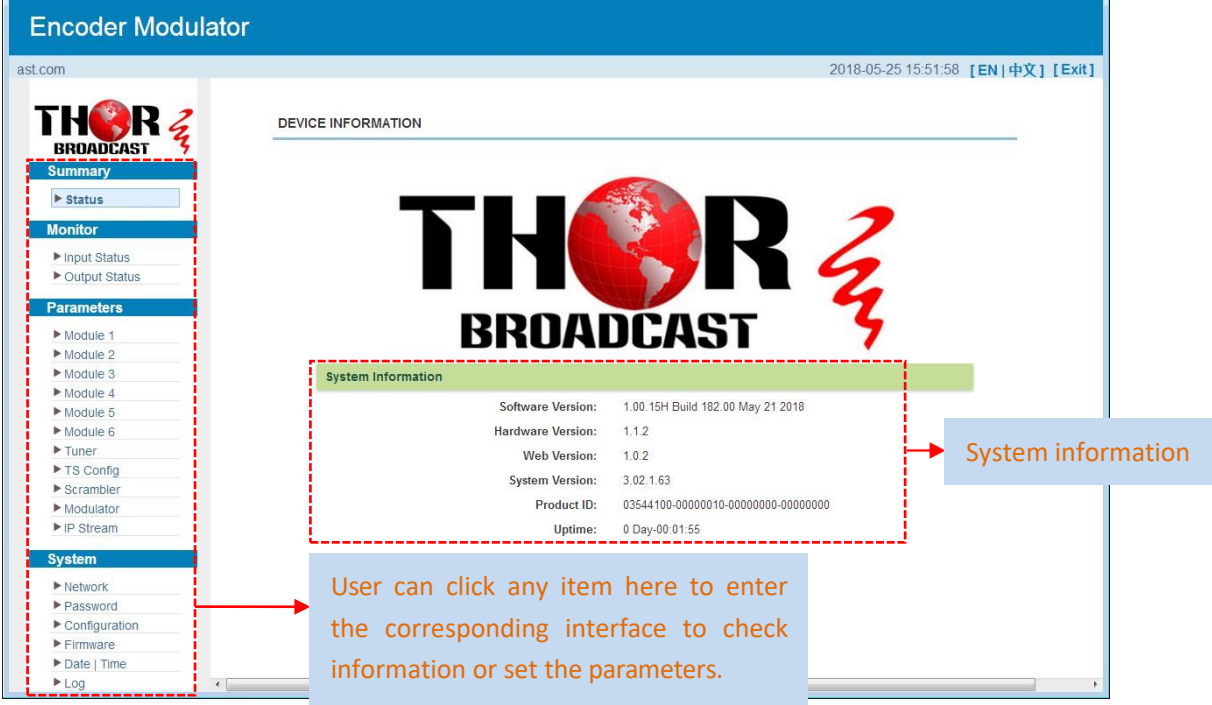

Figure-2

#### **Monitor**→**Input Status**

#### **Module**

Clicking "Input Status→Module", it displays the interface where users can check the encoding status of each module as Figure-3.

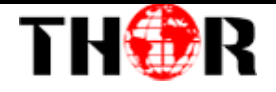

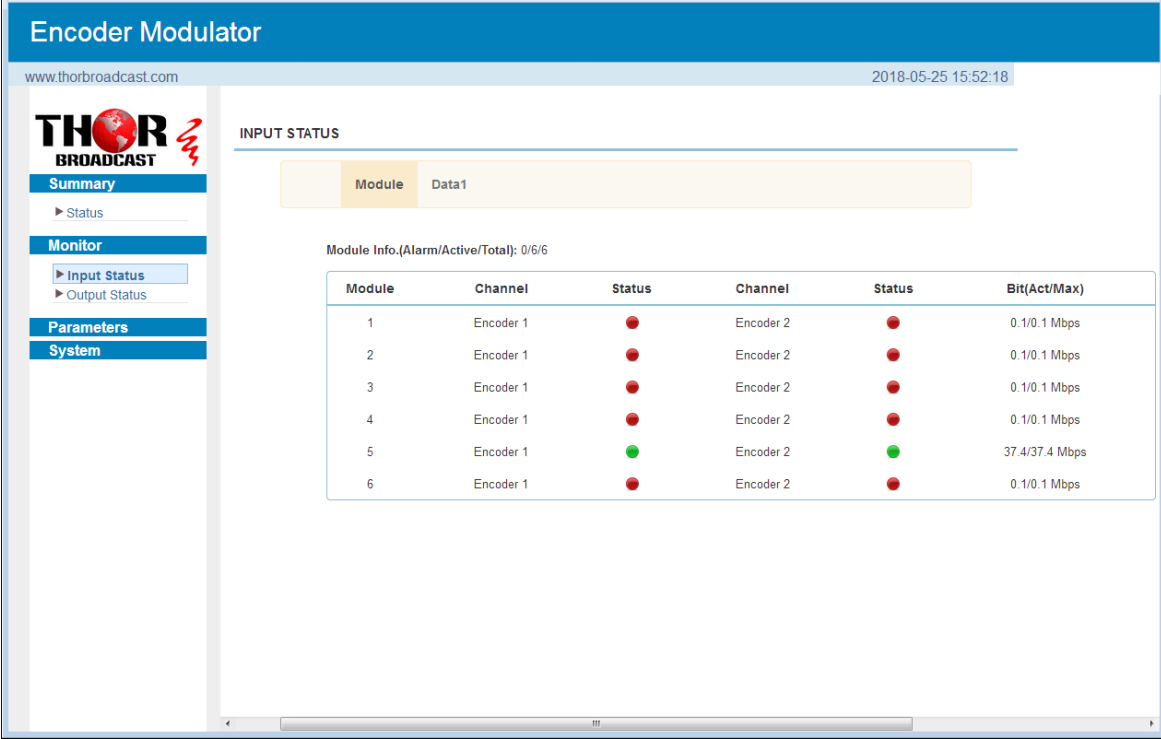

Figure-3

### **Data1**

Clicking "Input Status→Data1", it displays the interface where users can check the Data1 input status after adding IP input from data1 port in the "TS Config", and the interface displays the following as shown in Figure-4.

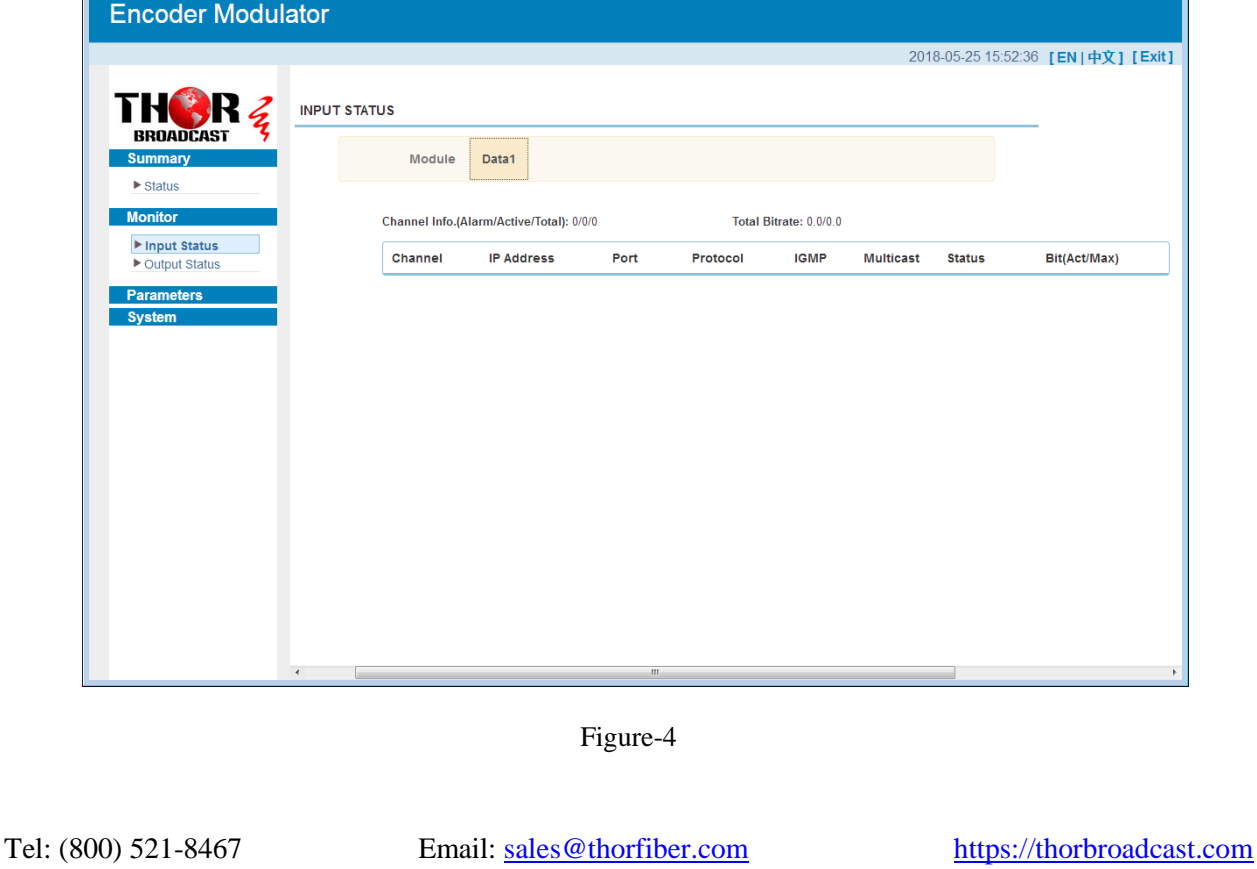

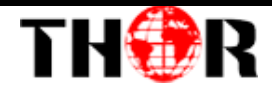

### **Monitor**→**Output Status**

## **QAM**

Clicking "Output Status→QAM", it displays the interface where users can check the

QAM output status of each carrier as Figure-5.

| www.thor                           |                      |                                            |               |                    |               | 2018-05-25 15:53:16 [EN   中文] [Exit] |
|------------------------------------|----------------------|--------------------------------------------|---------------|--------------------|---------------|--------------------------------------|
|                                    | <b>OUTPUT STATUS</b> |                                            |               |                    |               |                                      |
| Z                                  |                      |                                            |               |                    |               |                                      |
| BROADCAST<br><b>Summary</b>        | <b>IP</b><br>QAM     |                                            |               |                    |               |                                      |
| $\triangleright$ Status            |                      |                                            |               |                    |               |                                      |
| <b>Monitor</b>                     |                      | Channel Info.(Alarm/Active/Total): 0/16/16 |               |                    |               |                                      |
| Input Status                       | Channel              | Frequency                                  | Constellation | <b>Symbol Rate</b> | <b>Status</b> | Bit(Act/Max)                         |
| ▶ Output Status                    | $\mathbf{1}$         | 195 MHz                                    | 256 QAM       | 5361 Ksps          |               | 0.0/38.8 Mbps                        |
| <b>Parameters</b><br><b>System</b> | $\,2$                | 201 MHz                                    | 256 QAM       | 5361 Ksps          |               | 0.0/38.8 Mbps                        |
|                                    | 3                    | 207 MHz                                    | 256 QAM       | 5361 Ksps          |               | 0.0/38.8 Mbps                        |
|                                    | $\overline{4}$       | 213 MHz                                    | 256 QAM       | 5361 Ksps          |               | 0.0/38.8 Mbps                        |
|                                    | 5                    | 219 MHz                                    | 256 QAM       | 5361 Ksps          |               | 37.3/38.8 Mbps                       |
|                                    | 6                    | 225 MHz                                    | 256 QAM       | 5361 Ksps          |               | 0.0/38.8 Mbps                        |
|                                    | 7                    | 231 MHz                                    | 256 QAM       | 5361 Ksps          |               | 0.0/38.8 Mbps                        |
|                                    | $\,$ 8               | 237 MHz                                    | 256 QAM       | 5361 Ksps          |               | 0.0/38.8 Mbps                        |
|                                    | $\,9$                | 243 MHz                                    | 256 QAM       | 5361 Ksps          |               | 0.0/38.8 Mbps                        |
|                                    | 10                   | 249 MHz                                    | 256 QAM       | 5361 Ksps          |               | 0.0/38.8 Mbps                        |
|                                    | 11                   | 255 MHz                                    | 256 QAM       | 5361 Ksps          |               | 0.0/38.8 Mbps                        |
|                                    | 12                   | 261 MHz                                    | 256 QAM       | 5361 Ksps          |               | 0.0/38.8 Mbps                        |
|                                    | 13                   | 267 MHz                                    | 256 QAM       | 5361 Ksps          |               | 0.0/38.8 Mbps                        |
|                                    | 14                   | 273 MHz                                    | 256 QAM       | 5361 Ksps          |               | 0.0/38.8 Mbps                        |
|                                    | 15                   | 279 MHz                                    | 256 QAM       | 5361 Ksps          |               | 0.0/38.8 Mbps                        |
|                                    | 16                   | 285 MHz                                    | 256 QAM       | 5361 Ksps          |               | 0.0/38.8 Mbps                        |

Figure-5

### $\triangleright$  **IP**

Clicking "Output Status→IP", it displays the interface where users can check the IP output status after adding IP output in the "IP stream" interface, and it displays as Figure-6.

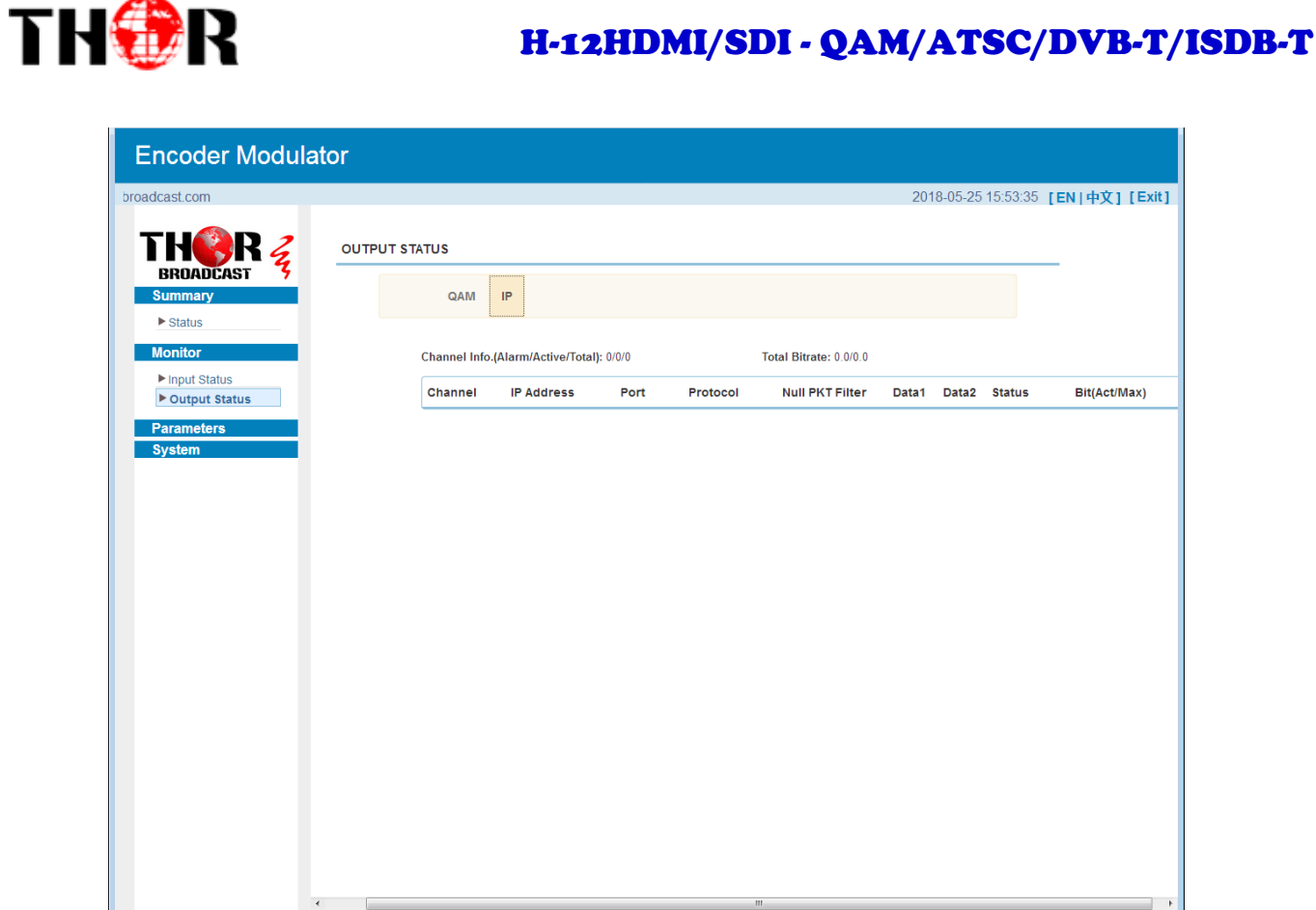

Figure-6

### **Parameters** → **Module 1-6**

#### **Encoder 1**

This encoder modulator supports up to 6 modules, and each module has 2 HDMI inputs. From the menu on left side of the webpage, clicking "Module1-6→Encoder 1", it displays the information of 1st encoding channel ( Figure-7) where users can configure the video and audio encoding parameters.

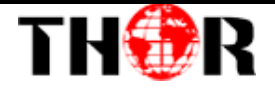

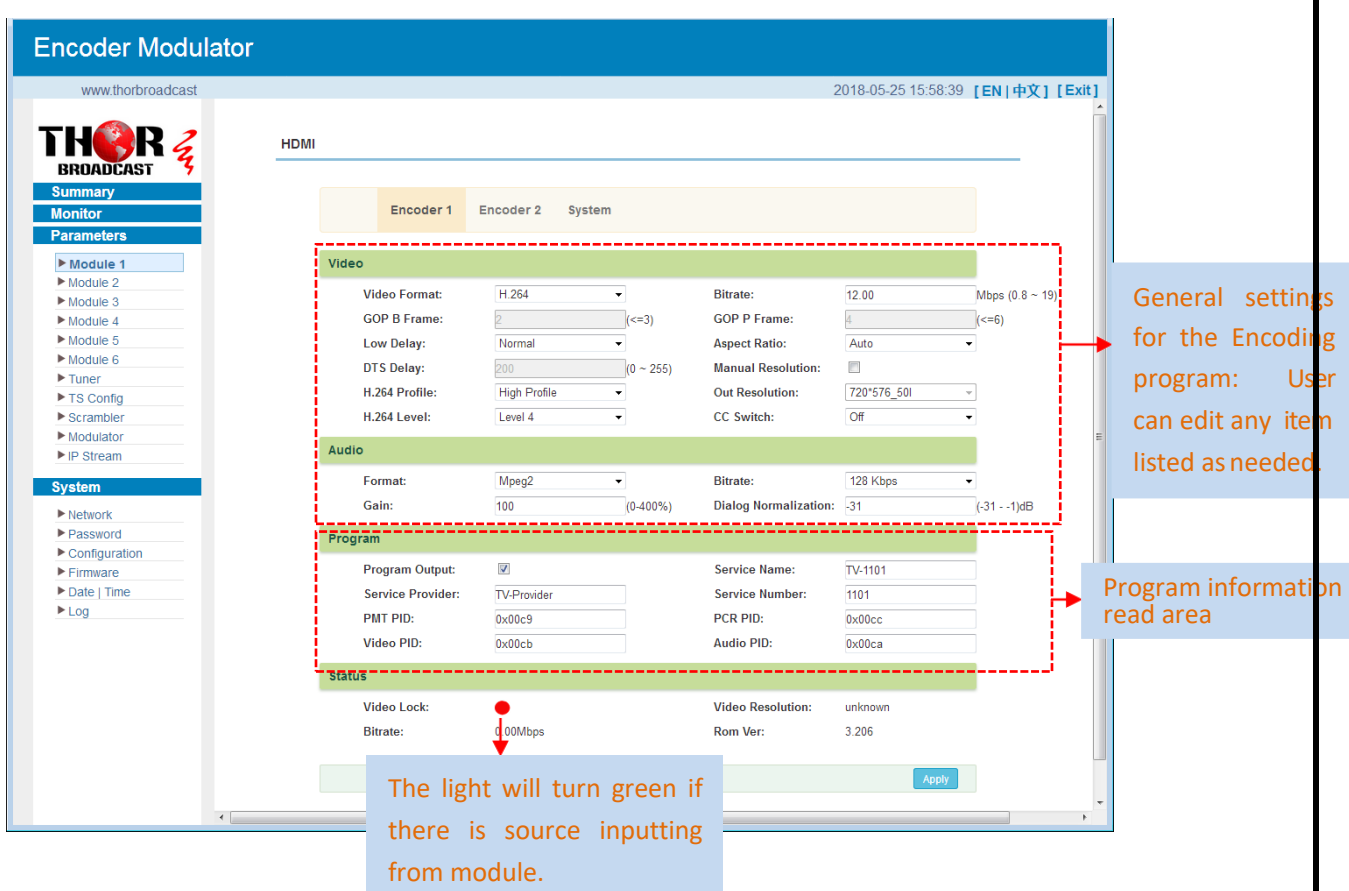

Figure-7

Similarly, clicking "Encoder 2", it displays the information of the 2nd encoding channel

### **System**

Clicking "System", it displays the interface where users can check module and TS out information, and save or restore the module configuration as Figure-8.

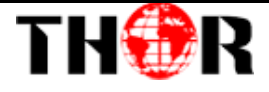

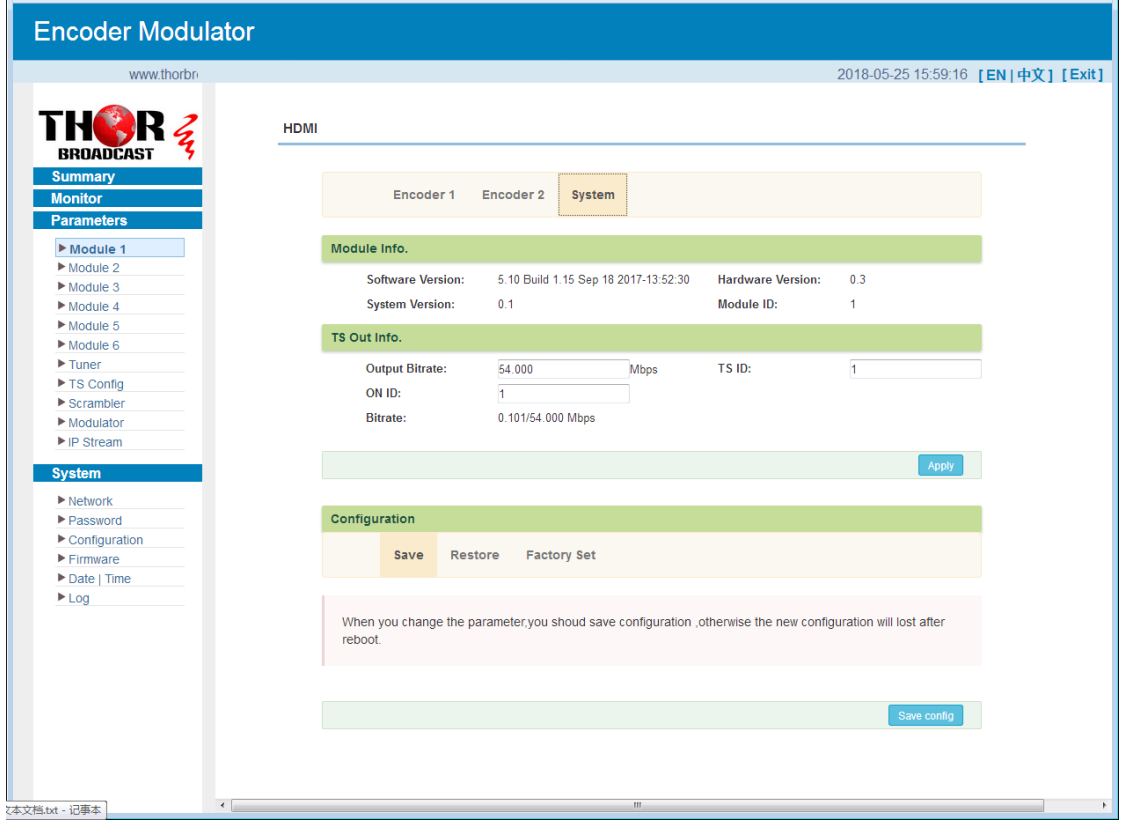

Figure-8

#### **Parameters** → **Tuner:**

Clicking "Tuner", it displays the interface where users can configure the Tuner input parameters as Figure-9.

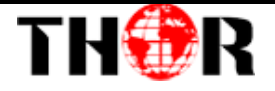

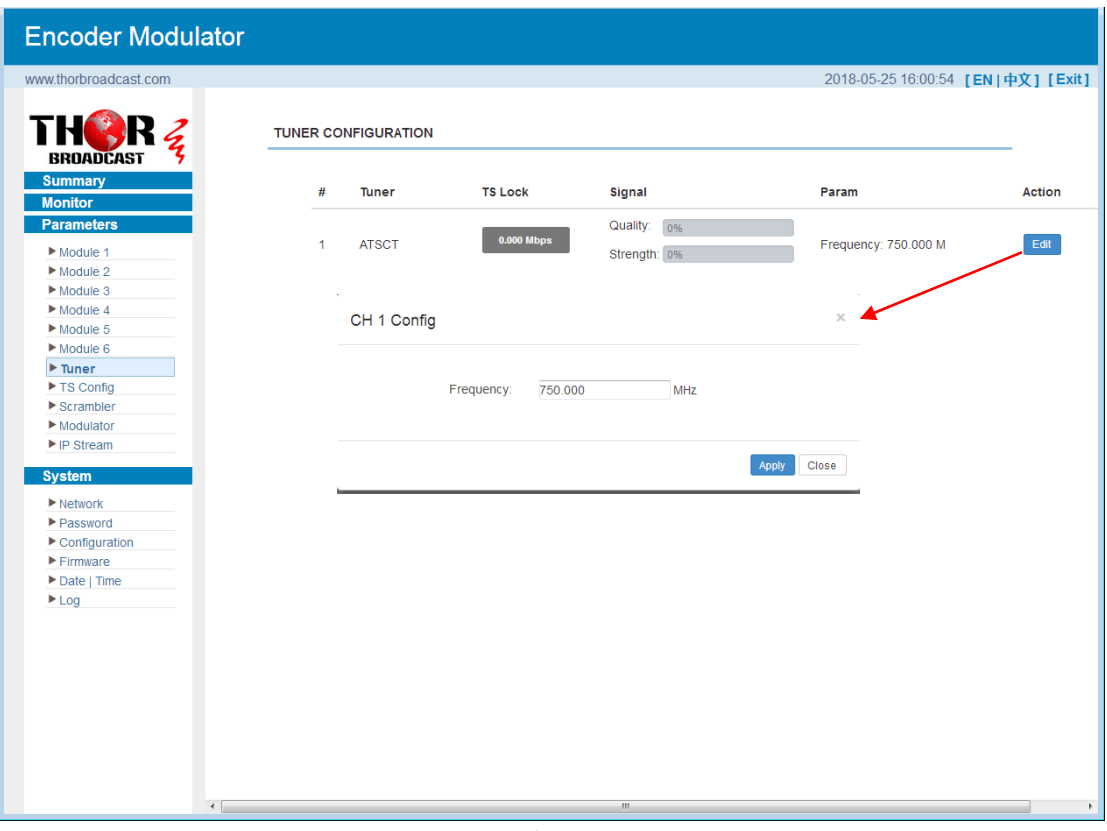

Figure-9

#### **Parameters** → **TS Config:**

Clicking "TS Config", it displays the interface where users can configure the TS output parameters.

#### **TS Config**→**Output TS X:**

Clicking "Output TS X", it displays the interface where users can select the TS output carrier (Figure-10)

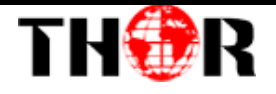

| TH <b>OR</b><br><b>BROADCAST</b><br><b>Summary</b><br><b>Monitor</b>                                                                                                    | <b>TS CONFIG</b>                                                                                                    | Output TS 1 -                                                                                                    | <b>Stream Select</b> | General                                                                                          | PID Bypass<br>Event                                                                                                    | <b>Rating Region</b>                                                                                                    |             |
|----------------------------------------------------------------------------------------------------|----------------------------------------------------------------------------------------------------|----------------------------------------------------------------------------------------------------|----------------------|--------------------------------------------------------------------------------------------------|----------------------------------------------------------------------------------------------------|----------------------------------------------------------------------------------------------------|-------------|
| <b>Parameters</b><br>Module 1<br>Module 2<br>Module 3<br>Module 4<br>Module 5<br>Module 6<br>$\blacktriangleright$ Tuner<br>TS Config<br>Scrambler<br>Modulator<br>$\blacktriangleright$ IP Stream<br><b>System</b><br>$\blacktriangleright$ Network<br>Password<br>$\blacktriangleright$ Configuration<br>$F$ Firmware<br>Date   Time<br>Log | 三 十<br>$\Rightarrow$ Lose<br>È→1: M<br>$H_1$<br>$\mathbb{H}_{2}$<br><b>E-&gt;2: M</b><br><b>B</b> ⇒3: Mi<br><b>E-4: M</b><br><b>B</b> ⇒5: M<br><b>H</b> ⇒6: M<br>$\rightarrow$ 7: Tu<br>Parse program | Output TS 1<br>Output TS 2<br>Output TS 3<br>Output TS 4<br>Output TS 5<br>Output TS 6<br>Output TS 7<br>Output TS 8<br>Output TS 9<br>Output TS 10<br>Output TS 11<br>Output TS 12<br>Output TS 13<br>Output TS 14<br>Output TS 15<br>Output TS 16<br>time out: 60 | seconds              | [0.1/0.1M]<br>[0.1/0.1M]<br>[0.1/0.1M]<br>[0.1/0.1M]<br>[37.6/37.6M]<br>[0.1/0.1M]<br>[0.0/0.0M] | CA Filter<br>PID Remap<br>Refresh Input<br><b>Refresh Output</b><br>$\qquad \qquad \Longrightarrow$<br>$\leftarrow$<br>All Input<br>All Output | Normal + Overflow<br>□→Output TS 1 (prog: 2)<br>申1: □ TV-1101 <= CH1_Module 1 [1101]<br><sup>⊞-</sup> 2: □ TV-1201 <= CH1_Module 1 [1201] | [0.0/38.8M] |

Figure-10

#### **TS Config**→**Stream select:**

Clicking "Stream select", it displays the interface where users can select program(s) to

**Encoder Modulator** ast.com 2018-05-25 16:02:28 [EN | 中文] [Exit] **THOR TS CONFIG** Ž **Immary** Output TS 1 -Stream Select General PID Bypass Event Rating Region Paramet  $\equiv \pm \frac{1}{2} \times \pm \frac{1}{2}$ Module 1  $\rightarrow$  Locked  $\rightarrow$  Normal  $\rightarrow$  Overflow  $Module 2$  $\rightarrow$ Lose  $\sqrt{\frac{1}{2}} \text{Module } 3$ B<br>⇒1: Module 1 (prog: 2/2)<br>↓1: 図 [1101] TV-1101  $\begin{array}{l}\n\bullet \rightarrow \text{Output TS 1 (prog: 2)}\\
\downarrow \quad \uparrow \rightarrow \quad \text{TV-1101} \leftarrow \text{=CH1 Module 1 [1101]}\n\end{array}$  $[0.1/0.1M]$  $[0.0/38.8M]$ M]<br>│<br>│ Ø CA Filter  $Module 5$  $B_2$ : 2 [1201] TV-1201 ■ 2: ■ TV-1201 <= CH1\_Module 1 [1201]  $\frac{1}{\sqrt{2}}$   $\boxed{2}$  PID Remap Module 6  $\begin{array}{ll}\n & \text{Equation 1 to 2 (prog 0)2)} \\
\text{Equation 2 (page 2) (1)} \\
\text{Equation 3:} & \text{Equation 4 (prog 0)2)} \\
\text{Equation 5:} & \text{Equation 6 (prog 0)2)} \\
\text{Equation 6:} & \text{Equation 7:} \\
\text{Equation 7:} & \text{Equation 8:} \\
\text{Equation 7:} & \text{Equation 8:} \\
\text{Equation 8:} & \text{Equation 9:} \\
\text{Equation 9:} & \text{Equation 9:} \\
\text{Equation 1:} & \text{Equation 1:} \\
\text{Equation 1$ [0.1/0.1M]<br>[0.1/0.1M]<br>[0.1/0.1M]<br>[2.1/0.1M] ▶ TS Config<br>▶ Secombles Exercise [37.3/37.3M]  $[0.1/0.1$ <br> $[0.0/0.0]$ P IP Stream System ▶ Network<br>▶ Password Input Area **Input Area Contract Area** Output Area Configuration ► Firmware<br>► Date | Time  $Loa$ Operation Area Parse program time out:  $60$  seconds Figure-11

multiplex out and modify program info. (Figure-11)

Configure 'Input Area' and 'Output Area' with buttons in 'Operation Area'. Instructions are as below:

: To add input channel which come from Data 1

 $\triangle$ : To edit the input channel

 $\mathbf{\times}$ : To delete the input channel

 $\overline{\mathbf{m}}$ : To delete all inputs channel

 $\rightarrow$  Lose  $\rightarrow$  Locked To check input IP lock or not, green means current IP locked

 $\rightarrow$  Normal  $\rightarrow$  Overflow: To check current TS overflow or not, red color means current TS

overflow, need to reduce program

 $\blacksquare$  CA Filter : To filter/not filter the source CA information

■ PID Remap : To enable/disable the PID remapping

Refresh Input To refresh the input program information

Refresh Output To refresh the output program information

Select one input program first and click this button to transfer the selected program to the right box to output.

Similarly, user can cancel the multiplexed programs from the right box.

All Input To select all the input programs

All Output To select all the output programs

Parse program To parse programs time out 60 seconds time limitation of parsing input programs

#### **Program Modification:**

The multiplexed program information can be modified by clicking the program in the 'output' area. For example, when clicking  $f(x) = \text{Tr}(x) + \text{Tr}(x) + \text{Tr}(x)$  it triggers a dialog box (Figure 12) where users can input new information.

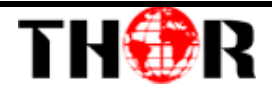

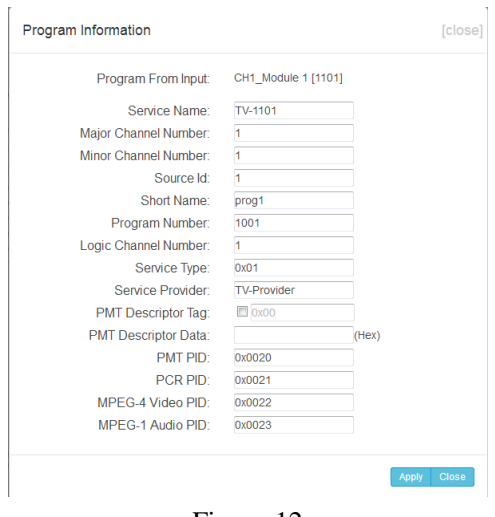

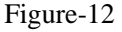

#### **TS Config**→**General:**

Clicking "General", it displays the interface where users can set stream output

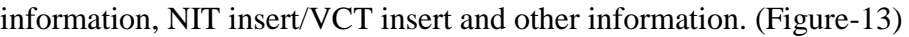

| <b>Encoder Modulator</b>         |                        |                         |                           |           |                                |                               |            |                                      |
|----------------------------------|------------------------|-------------------------|---------------------------|-----------|--------------------------------|-------------------------------|------------|--------------------------------------|
|                                  |                        |                         |                           |           |                                |                               |            | 2018-05-25 16:02:46 [EN   中文] [Exit] |
| <b>BROADCAST</b>                 | <b>TS CONFIG</b>       |                         |                           |           |                                |                               |            |                                      |
| <b>Summary</b><br><b>Monitor</b> |                        | Output TS 1 -           | <b>Stream Select</b>      | General   | <b>PID Bypass</b>              | <b>Rating Region</b><br>Event |            |                                      |
| <b>Parameters</b>                |                        |                         |                           |           |                                |                               |            |                                      |
| Module 1                         | <b>Stream</b>          |                         |                           |           |                                |                               |            |                                      |
| Module 2                         |                        |                         |                           |           |                                |                               |            |                                      |
| Module 3                         |                        | <b>Output Mode:</b>     | Mux out<br>$\star$        |           | <b>PAT Insert:</b>             | $\overline{\mathsf{v}}$       |            |                                      |
| Module 4                         |                        | <b>SDT</b> Insert:      | $\overline{\mathbf{v}}$   |           | <b>BAT</b> Insert:             | $\overline{\mathsf{v}}$       |            |                                      |
| Module 5<br>Module 6             |                        | <b>Share BAT:</b>       | $\overline{\mathbb{R}^n}$ |           | <b>CAT Insert:</b>             | $\sqrt{2}$                    |            |                                      |
| $\blacktriangleright$ Tuner      |                        | <b>PMT</b> Insert:      | $\overline{\mathbf{v}}$   |           | TS ID:                         | h.                            |            |                                      |
| ▶ TS Config                      | ON ID:                 |                         | h.                        |           | <b>PCR Correct</b>             | $\overline{\mathsf{v}}$       |            |                                      |
| $\blacktriangleright$ Scrambler  |                        | <b>PCR Speed BW</b>     | $\overline{1}$            | $\bullet$ | <b>PCR State BW</b>            | $\overline{1}$                | $\bullet$  |                                      |
| $\blacktriangleright$ Modulator  |                        |                         |                           |           |                                |                               |            |                                      |
| $\blacktriangleright$ IP Stream  | <b>NIT</b>             |                         |                           |           |                                |                               |            |                                      |
| <b>System</b>                    |                        | <b>NIT Insert:</b>      | Not insert                | $\bullet$ |                                |                               |            |                                      |
| $\blacktriangleright$ Network    | <b>VCT</b>             |                         |                           |           |                                |                               |            |                                      |
| Password                         |                        | <b>Modulation Mode:</b> | $\overline{4}$            |           | <b>VCT Mode:</b>               | <b>TVCT</b>                   | $\bullet$  |                                      |
|                                  |                        | <b>VCT Insert:</b>      | $\Box$                    |           |                                |                               |            |                                      |
|                                  |                        |                         |                           |           |                                |                               |            |                                      |
|                                  | <b>TDT/TOT</b>         |                         |                           |           |                                |                               |            |                                      |
|                                  |                        | <b>TDT/TOT Insert:</b>  | $\overline{\mathbf{v}}$   |           | TOT Descriptor Insert: disable |                               | $\bullet$  |                                      |
|                                  | <b>IPTV Sync(SPTS)</b> |                         |                           |           |                                |                               |            |                                      |
|                                  |                        | <b>IPTV Sync:</b>       | $\Box$                    |           | <b>Sync Period:</b>            | 300                           | <b>Sec</b> |                                      |
|                                  |                        |                         |                           |           |                                |                               | Apply      |                                      |
|                                  |                        |                         |                           |           |                                |                               |            |                                      |
|                                  |                        |                         |                           |           |                                |                               |            |                                      |
|                                  |                        |                         |                           |           |                                |                               |            |                                      |

Figure-13

#### **TS Config**→**PID Bypass:**

Clicking "PID Bypass", it displays the interface as Figure-14 where user can add PIDs to be passed, click the "**+**" symbol, input current IP channel number, then input current IP source Pid and output Pid which is customer needed , then click "set"

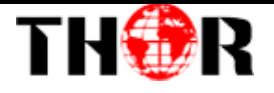

| <b>Encoder Modulator</b>            |                  |                                   |                      |                |                   |       |                      |                                         |  |
|-------------------------------------|------------------|-----------------------------------|----------------------|----------------|-------------------|-------|----------------------|-----------------------------------------|--|
| iorbroadcast.com                    |                  |                                   |                      |                |                   |       |                      | 2018-05-25 16:03:12 [EN   中文 ] [ Exit ] |  |
|                                     |                  |                                   |                      |                |                   |       |                      |                                         |  |
|                                     |                  |                                   |                      |                |                   |       |                      |                                         |  |
| TH <b>OR</b>                        | <b>TS CONFIG</b> |                                   |                      |                |                   |       |                      |                                         |  |
| <b>BROADCAST</b>                    |                  |                                   |                      |                |                   |       |                      |                                         |  |
| <b>Summary</b>                      |                  |                                   |                      |                |                   |       |                      |                                         |  |
| <b>Monitor</b>                      |                  | Output TS $1 -$                   | <b>Stream Select</b> | General        | <b>PID Bypass</b> | Event | <b>Rating Region</b> |                                         |  |
| <b>Parameters</b>                   |                  |                                   |                      |                |                   |       |                      |                                         |  |
|                                     |                  | Index Input Channel Input PID(0x) |                      | Output PID(0x) | $\Box$            |       |                      |                                         |  |
| Module 1<br>Module 2                |                  | 1                                 |                      |                | 命                 |       |                      |                                         |  |
| Module 3                            |                  |                                   |                      |                |                   |       |                      |                                         |  |
| Module 4                            |                  |                                   |                      |                |                   |       |                      |                                         |  |
| Module 5                            |                  |                                   |                      |                |                   |       | Del-All<br>Set       |                                         |  |
| Module 6                            |                  |                                   |                      |                |                   |       |                      |                                         |  |
| $\blacktriangleright$ Tuner         |                  |                                   |                      |                |                   |       |                      |                                         |  |
| ▶ TS Config                         |                  |                                   |                      |                |                   |       |                      |                                         |  |
| $\blacktriangleright$ Scrambler     |                  |                                   |                      |                |                   |       |                      |                                         |  |
| $\blacktriangleright$ Modulator     |                  |                                   |                      |                |                   |       |                      |                                         |  |
| $\blacktriangleright$ IP Stream     |                  |                                   |                      |                |                   |       |                      |                                         |  |
| <b>System</b>                       |                  |                                   |                      |                |                   |       |                      |                                         |  |
| $\blacktriangleright$ Network       |                  |                                   |                      |                |                   |       |                      |                                         |  |
| Password                            |                  |                                   |                      |                |                   |       |                      |                                         |  |
| $\blacktriangleright$ Configuration |                  |                                   |                      |                |                   |       |                      |                                         |  |
| $\blacktriangleright$ Firmware      |                  |                                   |                      |                |                   |       |                      |                                         |  |
| Date   Time                         |                  |                                   |                      |                |                   |       |                      |                                         |  |
| $E_{\text{Log}}$                    |                  |                                   |                      |                |                   |       |                      |                                         |  |
|                                     |                  |                                   |                      |                |                   |       |                      |                                         |  |
|                                     |                  |                                   |                      |                |                   |       |                      |                                         |  |
|                                     |                  |                                   |                      |                |                   |       |                      |                                         |  |
|                                     |                  |                                   |                      |                |                   |       |                      |                                         |  |
|                                     |                  |                                   |                      |                |                   |       |                      |                                         |  |
|                                     |                  |                                   |                      |                |                   |       |                      |                                         |  |
|                                     |                  |                                   |                      |                |                   |       |                      |                                         |  |
|                                     |                  |                                   |                      |                |                   |       |                      |                                         |  |
|                                     |                  |                                   |                      |                |                   |       |                      |                                         |  |
|                                     |                  |                                   |                      |                |                   |       |                      |                                         |  |

Figure-14

#### **Event:**

Clicking "Event", it displays the interface as Figure-15 where users can set the upcoming events (programs). This function is only supported in ATSC RF output.

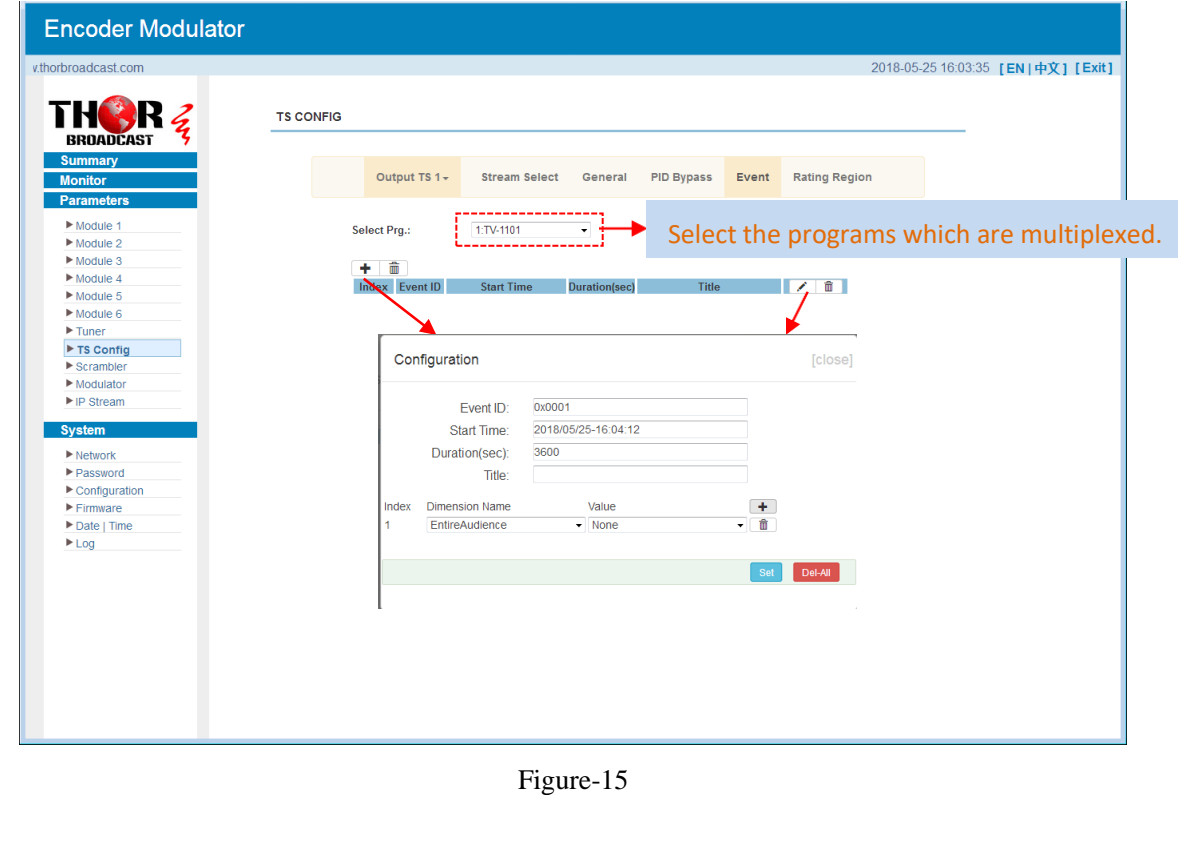

#### **Rating Region:**

Clicking "Rating Region", it displays the interface as figure-16 where user can classify the input programs. This function is only supported in ATSC RF output.

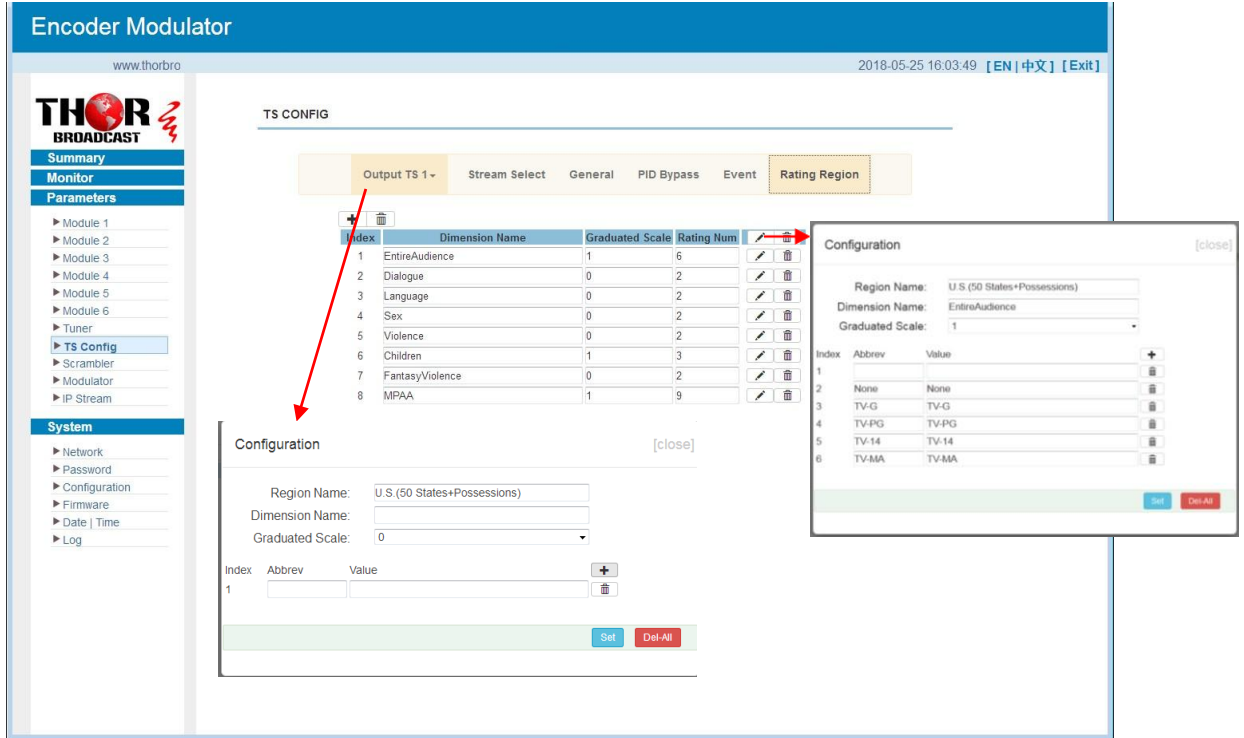

Figure-16

#### **Parameters** → **Scrambler:**

Clicking "Scrambler", it displays the interface as Figure-17 where user can configure parameters to scramble the programs. Scr CH1-16 is corresponding to Output TS1-16 respectively.

| ast.com                             |                                                             |                                      |                                     |                                         | 2018-05-25 16:05:07 [EN   中文] [Exit] |
|-------------------------------------|-------------------------------------------------------------|--------------------------------------|-------------------------------------|-----------------------------------------|--------------------------------------|
|                                     | <b>PROGRAM SCRAMBLE</b>                                     |                                      |                                     |                                         |                                      |
| <b>BROADCAST</b><br><b>Summary</b>  |                                                             |                                      |                                     |                                         |                                      |
| <b>Monitor</b>                      | Scr CH <sub>1</sub><br>CAS <sub>1</sub><br>CAS <sub>2</sub> | CAS <sub>3</sub><br>CAS <sub>4</sub> |                                     |                                         |                                      |
| <b>Parameters</b>                   |                                                             |                                      |                                     |                                         |                                      |
|                                     | Program select (0/2)                                        |                                      |                                     |                                         |                                      |
| Module 1<br>Module 2                | Scr CH <sub>1</sub><br><sup>[⊕-</sup> 1: <b>Ø</b> TV-1101   | All prg.<br>$\odot$                  | CAS Enable                          | ECMG B EMMG                             |                                      |
| Module 3                            | Scr CH <sub>2</sub><br><sup>B</sup> 2: M TV-1201            | $\boldsymbol{\Theta}$                | <b>ECMG IP Address:</b>             | 192.168.3.101                           |                                      |
| Module 4                            | Scr CH <sub>3</sub>                                         |                                      | <b>ECMG Port:</b>                   | 3001                                    |                                      |
| Module 5                            | Scr CH <sub>4</sub>                                         |                                      | ECM CH ID:                          | 1                                       |                                      |
| Module 6                            | Scr CH <sub>5</sub>                                         |                                      | <b>ECM AHEAD:</b>                   |                                         |                                      |
| $r_{\text{inner}}$                  | Scr CH <sub>6</sub>                                         |                                      |                                     | 8000<br>ms                              |                                      |
| TS Config                           | Scr CH <sub>7</sub>                                         |                                      | Stream Share AC:                    | O                                       |                                      |
| Scrambler                           |                                                             |                                      | EMM PID:                            | $0\times1ff1$                           |                                      |
| Modulator                           | Scr CH <sub>8</sub>                                         |                                      | <b>EMMG Port:</b>                   | 2001                                    |                                      |
| $\blacktriangleright$ IP Stream     | Scr CH 9                                                    |                                      | <b>EMMG Mode:</b>                   | TCP                                     |                                      |
| <b>System</b>                       | Scr CH 10                                                   |                                      | Super CAS ID:                       | 0x70020001                              |                                      |
| $\blacktriangleright$ Network       | Scr CH 11                                                   |                                      | <b>Protocol Version:</b>            | $\overline{2}$<br>$\check{\phantom{a}}$ |                                      |
| Password                            | Scr CH 12                                                   |                                      |                                     |                                         |                                      |
| $\blacktriangleright$ Configuration | Scr CH 13                                                   |                                      | Scrambler IP Address: 192.168.3.136 |                                         |                                      |
| $F$ Firmware                        | Scr CH 14                                                   |                                      | Pmt Private:                        | 0x00000000                              |                                      |
| Date   Time                         |                                                             |                                      | Cas Private:                        | 0x00000000                              |                                      |
| Log                                 | Scr CH 15                                                   |                                      |                                     |                                         |                                      |
|                                     | Scr CH 16                                                   |                                      | Crypto. Period:                     | 10<br>sec.(0~65535)                     |                                      |
|                                     |                                                             |                                      | <b>Current Period:</b>              | $\theta$                                |                                      |
|                                     |                                                             |                                      |                                     |                                         |                                      |
|                                     |                                                             |                                      | Set Program                         | <b>AC Table</b><br>Set CAS              |                                      |
|                                     |                                                             |                                      |                                     |                                         |                                      |
|                                     |                                                             |                                      |                                     |                                         |                                      |

Figure-17

#### **Parameters** → **Modulator:**

Clicking "Modulator", it displays the Modulator Configuration screen as Figure-18. Here user can set modulating parameters.

| ww.thorbroadcast.com                |                  |                               |               |                    |                                            |               |              |                          | 2018-05-25 16:06:10 [EN]中文] [Exit] |
|-------------------------------------|------------------|-------------------------------|---------------|--------------------|--------------------------------------------|---------------|--------------|--------------------------|------------------------------------|
|                                     | <b>MODULATOR</b> |                               |               |                    |                                            |               |              |                          |                                    |
| <b>BROADCAST</b>                    |                  | Center Frequency: 240,000 MHz |               | Standard: J.83B    |                                            |               |              |                          |                                    |
| <b>Summary</b>                      |                  | Level(All Carriers): -1.0 dBm |               |                    | Channel Info.(Alarm/Active/Total): 0/16/16 |               |              |                          |                                    |
| <b>Monitor</b>                      |                  |                               |               |                    |                                            |               |              |                          |                                    |
| <b>Parameters</b>                   | #                | Frequency                     | Constellation | <b>Symbol Rate</b> | Gain Offset                                | <b>Status</b> | Bit(Act/Max) | 1                        |                                    |
| Module 1                            | 1                | 195,000 MHz                   | 256 QAM       | 5361 Ksps          | $0.0$ dB                                   | ۰             | 0.0/38.8 M   | տառ                      | <b>Quickly Config</b>              |
| $Module$ 2                          |                  |                               |               |                    |                                            |               |              |                          |                                    |
| Module 3<br>Module 4                | $\overline{c}$   | 201.000 MHz                   | 256 QAM       | 5361 Ksps          | $0.0$ dB                                   | ۰             | 0.0/38.8 M   | 1                        |                                    |
| Module 5                            | $\mathbf{3}$     | 207.000 MHz                   | 256 QAM       | 5361 Ksps          | $0.0$ dB                                   | ۰             | 0.0/38.8 M   | 1                        |                                    |
| Module 6                            |                  |                               |               |                    |                                            |               |              |                          |                                    |
| $\blacktriangleright$ Tuner         | $\overline{4}$   | 213.000 MHz                   | 256 QAM       | 5361 Ksps          | $0.0$ dB                                   | ۰             | 0.0/38.8 M   | 1                        |                                    |
| TS Config                           | 5                | 219.000 MHz                   | 256 QAM       | 5361 Ksps          | $0.0$ dB                                   | ۰             | 37.3/38.8 M  | $\overline{\ell}$        | <b>Channel Config</b>              |
| Scrambler                           |                  |                               |               |                    |                                            |               |              |                          |                                    |
| Modulator                           | 6                | 225.000 MHz                   | 256 QAM       | 5361 Ksps          | $0.0$ dB                                   | ●             | 0.0/38.8 M   | $\overline{\phantom{a}}$ |                                    |
| $\blacktriangleright$ IP Stream     | 7                | 231.000 MHz                   | 256 QAM       | 5361 Ksps          | $0.0$ dB                                   | ۰             | 0.0/38.8 M   | 1                        |                                    |
| <b>System</b>                       |                  |                               |               |                    |                                            |               |              |                          |                                    |
| $\blacktriangleright$ Network       | 8                | 237,000 MHz                   | 256 QAM       | 5361 Ksps          | $0.0$ dB                                   | ●             | 0.0/38.8 M   | 1                        |                                    |
| $\blacktriangleright$ Password      | $^{\circ}$       | 243.000 MHz                   | 256 QAM       | 5361 Ksps          | 0.0 dB                                     | ●             | 0.0/38.8 M   | $\angle$                 |                                    |
| $\blacktriangleright$ Configuration |                  |                               |               |                    |                                            |               |              |                          |                                    |
| $F$ Firmware                        | 10               | 249.000 MHZ                   | 256 QAM       | 5361 Ksps          | $0.0$ dB                                   | ۰             | 0.0/38.8 M   | 1                        |                                    |
| Date   Time                         | 11               | 255.000 MHz                   | 256 QAM       | 5361 Ksps          | 0.0 dB                                     | ۰             | 0.0/38.8 M   | 1                        |                                    |
| Log                                 |                  |                               |               |                    |                                            |               |              |                          |                                    |
|                                     | 12               | 261.000 MHz                   | 256 QAM       | 5361 Ksps          | $0.0$ dB                                   | ۰             | 0.0/38.8 M   | 1                        |                                    |
|                                     | 13               | 267.000 MHz                   | 256 QAM       | 5361 Ksps          | $0.0$ dB                                   | ۰             | 0.0/38.8 M   | 1                        |                                    |
|                                     | 14               | 273.000 MHz                   | 256 QAM       | 5361 Ksps          | $0.0$ dB                                   | ۰             | $0.0/38.8$ M | 1                        |                                    |
|                                     |                  |                               |               |                    |                                            |               |              |                          |                                    |
|                                     | 15               | 279.000 MHz                   | 256 QAM       | 5361 Ksps          | $0.0$ dB                                   | ۰             | 0.0/38.8 M   | 1                        |                                    |
|                                     | 16               | 285,000 MHz                   | 256 QAM       | 5361 Ksps          | $0.0$ dB                                   | ۰             | 0.0/38.8 M   | 1                        |                                    |

Figure-18

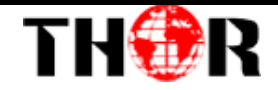

When users click "quickly config" button, it triggers a dialog box (Figure -19) where users

can set all channels configration.

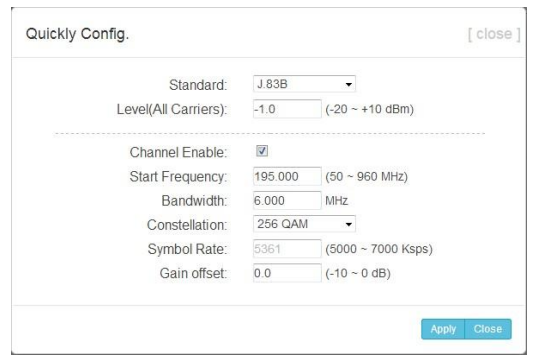

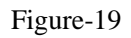

When users click "Channel config" button, it triggers a dialog box (Figure-20) where users can set the corresponding channel configration.

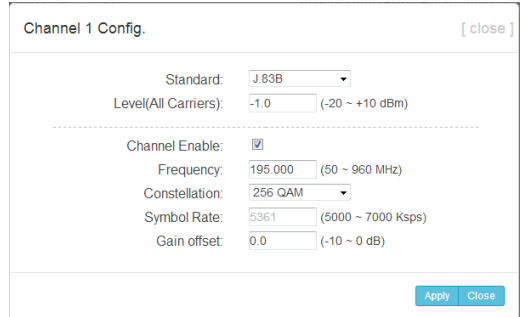

Figure-20

#### **Parameters** → **IP Stream:**

This encoder modulator supports TS to output in IP (16 MPTS) format through DATA 2 port and 1 ASI out as mirror of one RF output carriers.

Clicking "IP Stream", it displays the interface where to set IP out parameters and choose

the ASI out channel (Figure-21).

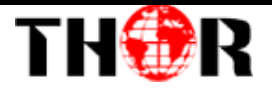

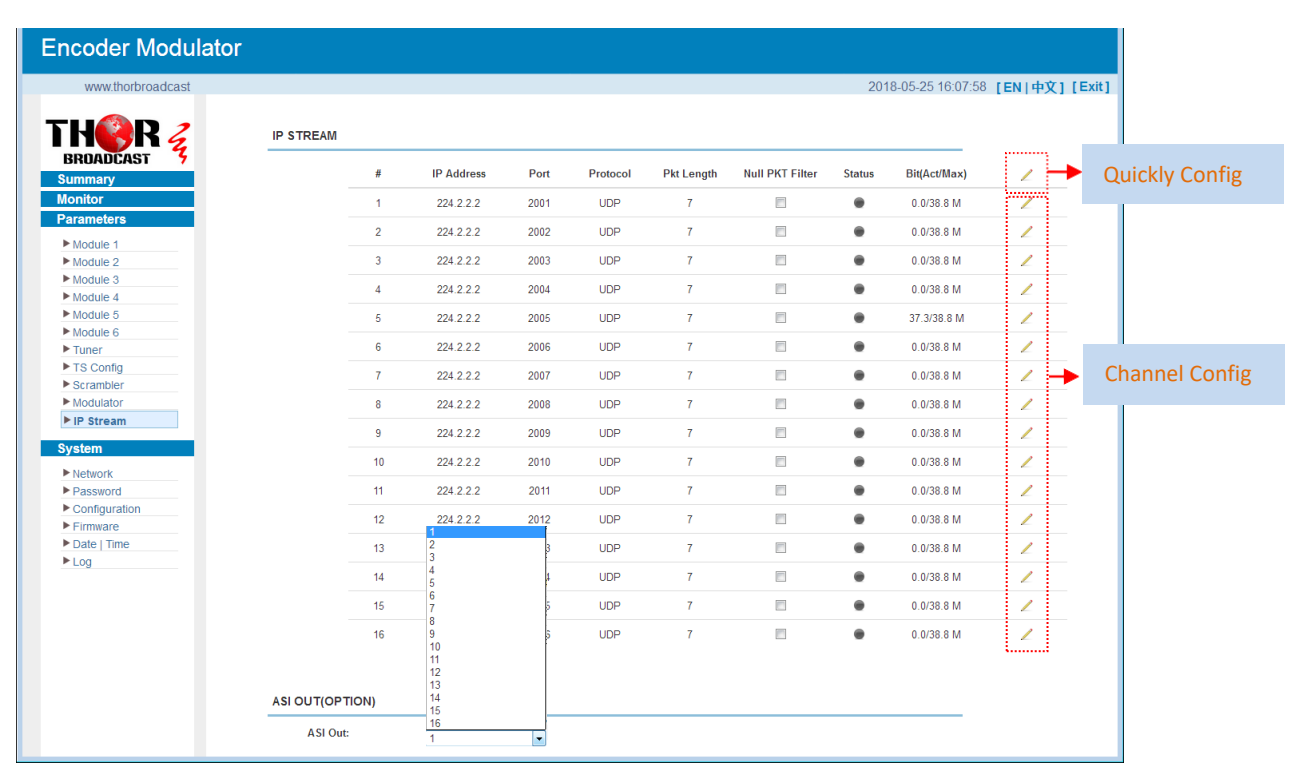

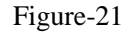

When users click "Quickly Config" button, it triggers a dialog box (Figure-22) where users can set all channels MPTS configration simultaneously.

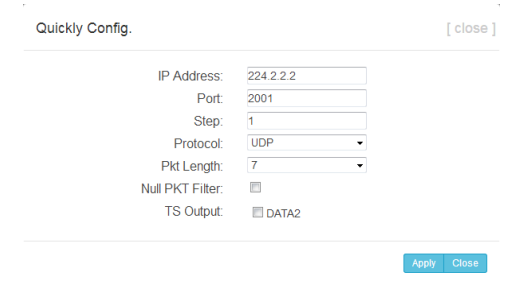

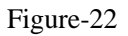

When users click "Channel Config" button, it triggers a dialog box (Figure-23) where users can set corresponding MPTS channel configration.

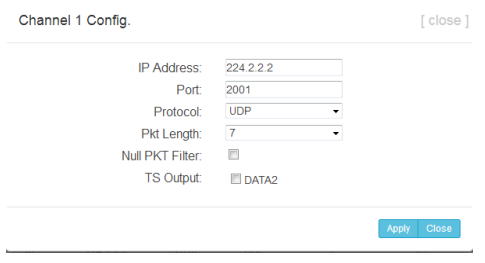

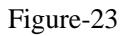

**System** → **Network:**

Tel: (800) 521-8467 Email: sales@thorfiber.com https://thorbroadcast.com

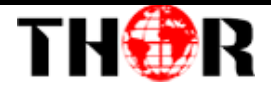

Clicking "Network", it displays the interface as Figure-24 where to set network parameters.

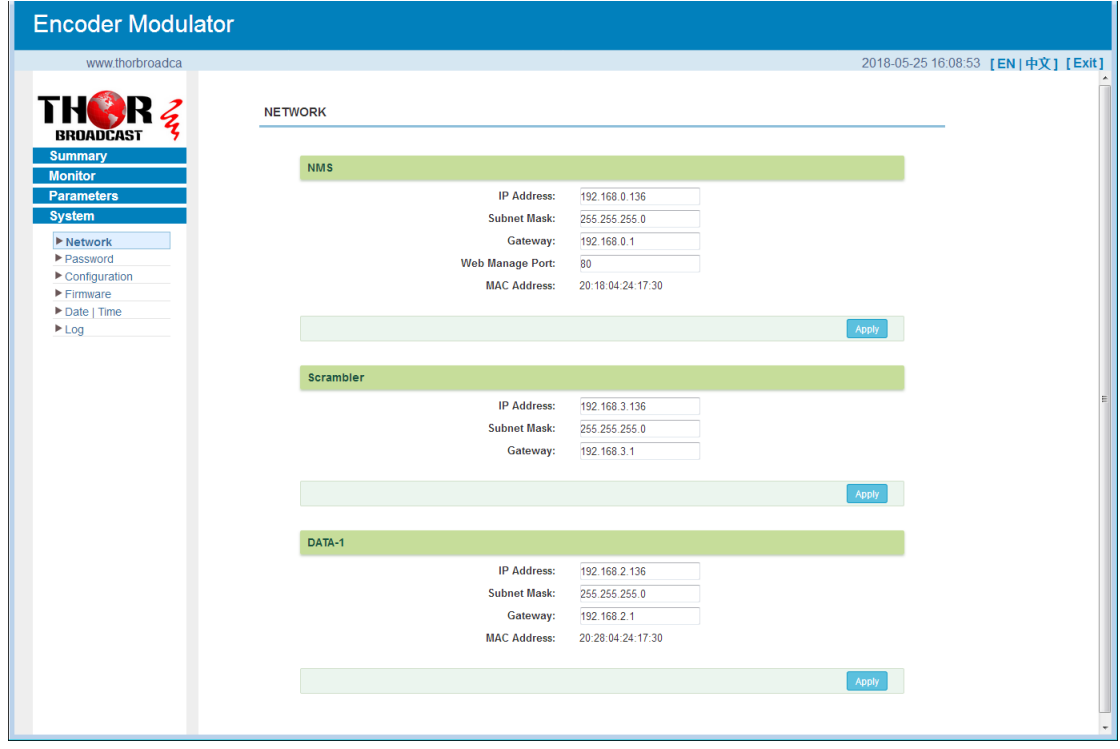

Figure-24

### **System** → **password**

Clicking "Password", it displays the screen as Figure-25 where to set the login account and password for the web NMS.

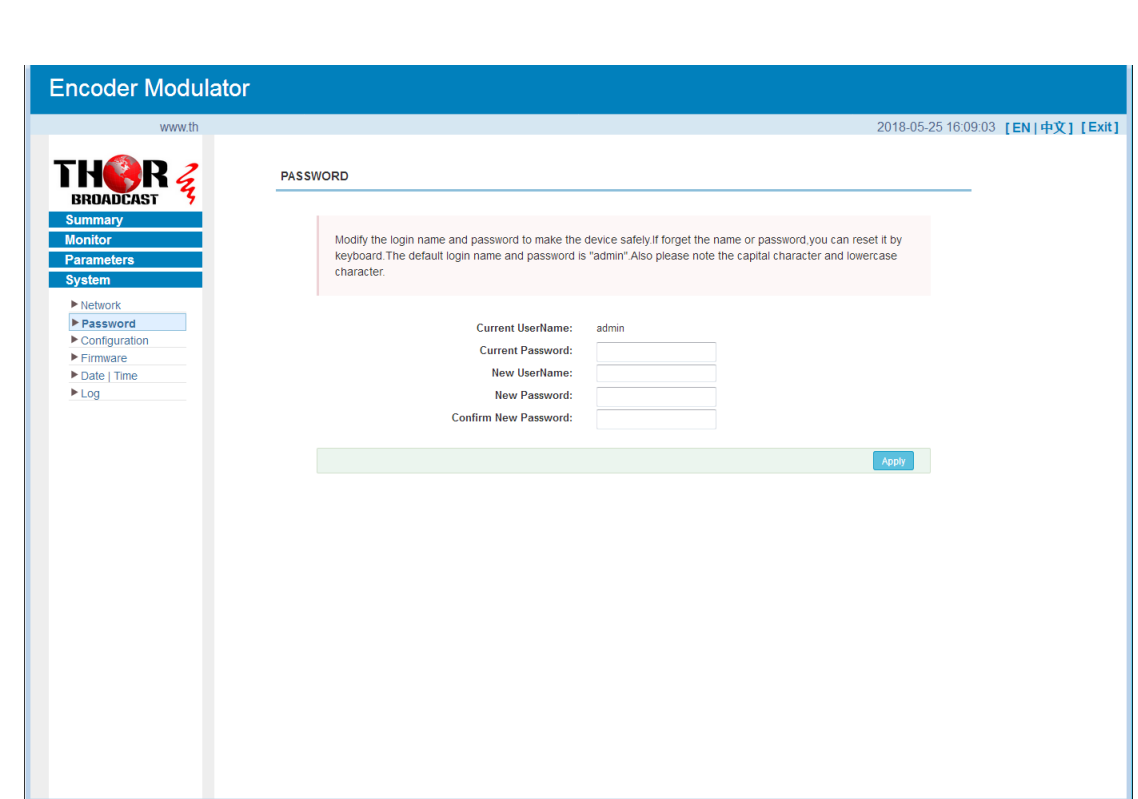

Figure-25

#### **System** → **Configuration:**

Clicking "Configuration", it displays the screen as Figure-26 where to save/

restore/factory setting/ backup/ load your configurations.

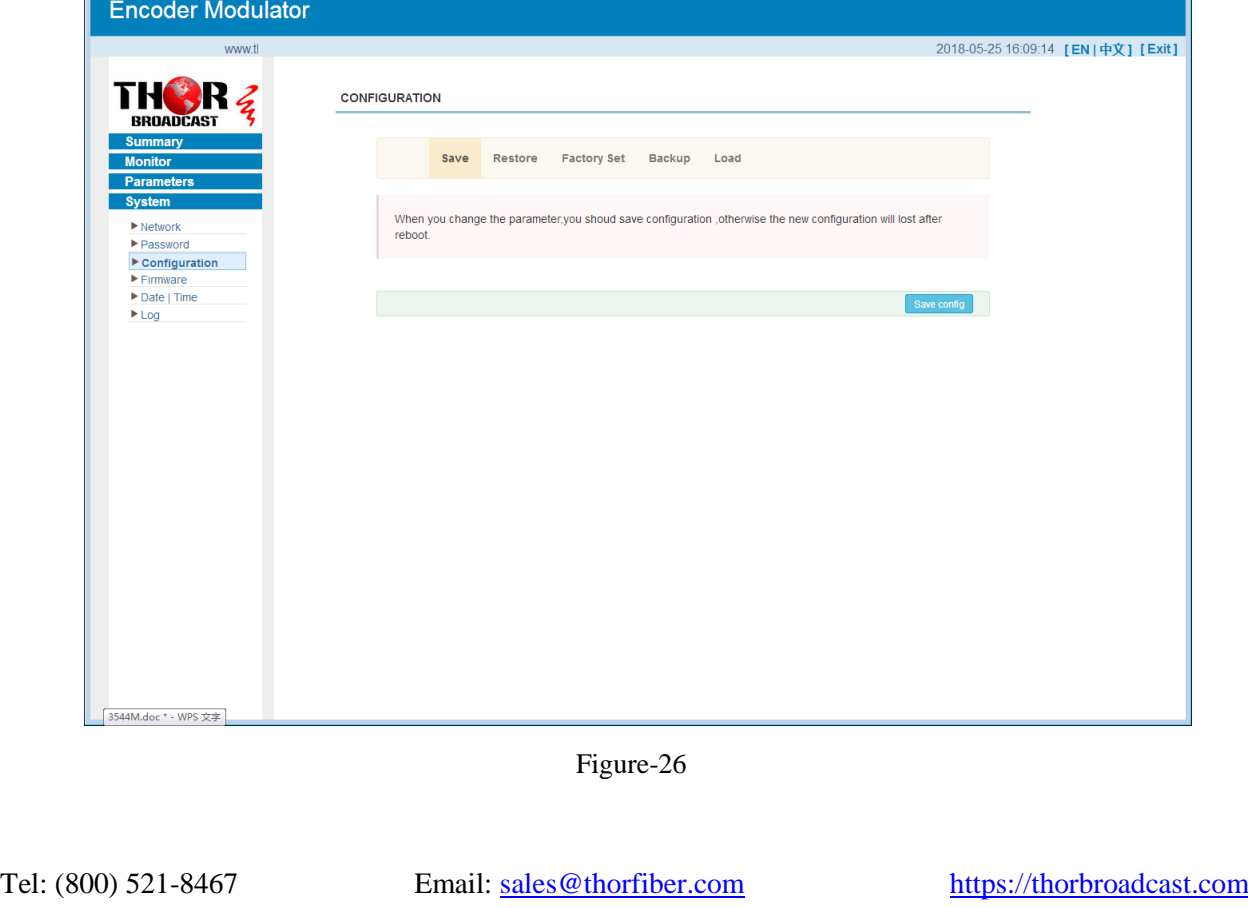

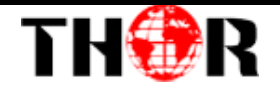

#### **System** → **Firmware:**

Clicking "Firmware", it displays the screen as Figure-27 where to update firmware for

this encoder modulator.

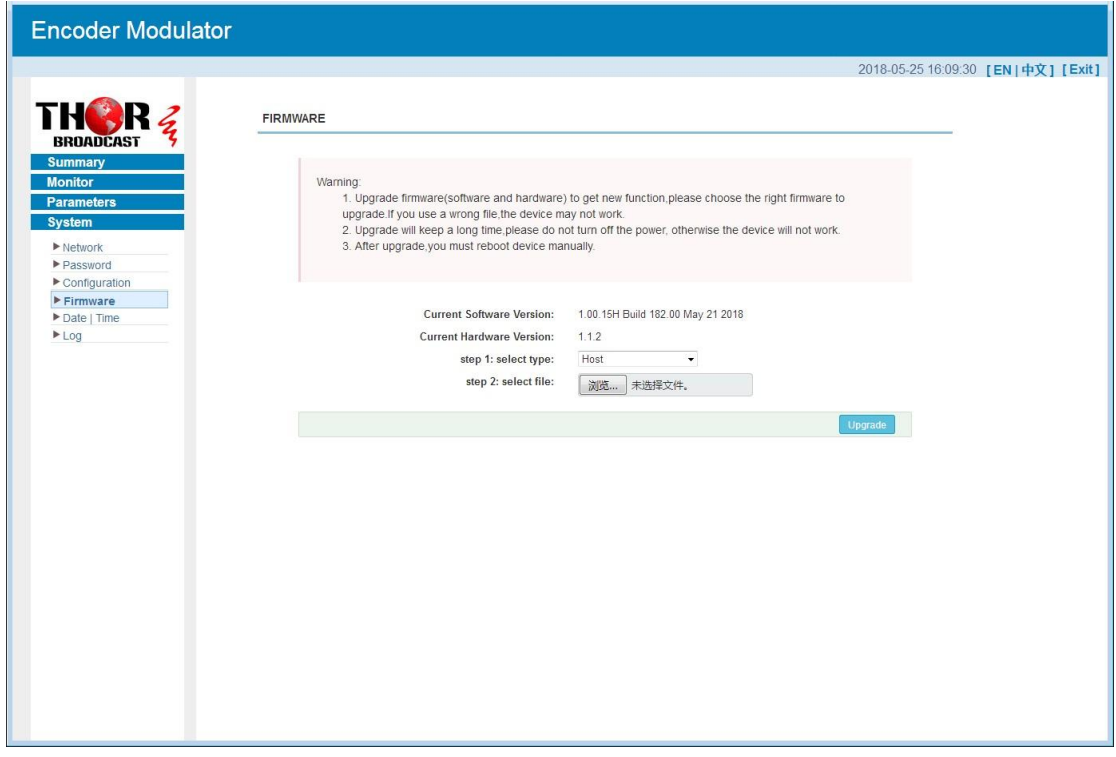

Figure-27

#### **System**→ **Date/Time:**

Clicking "Date/Time", it displays the screen as Figure-28 where to set date and time for the device.

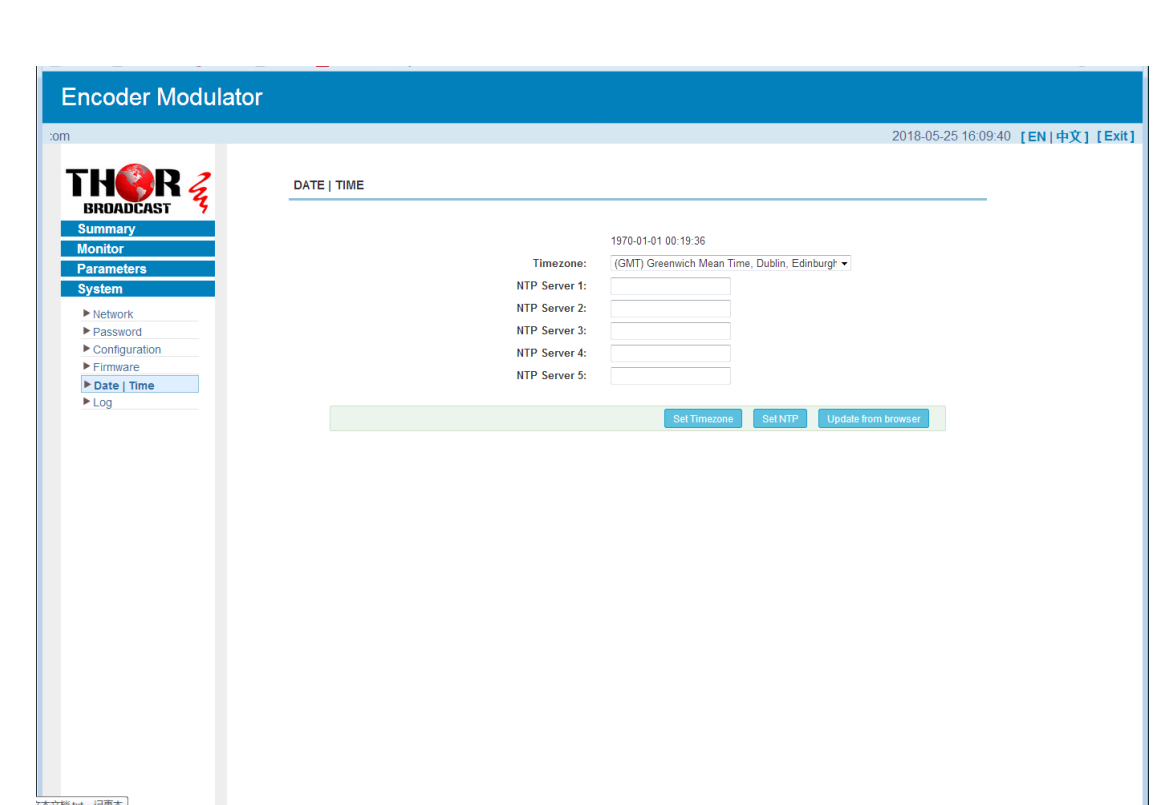

Figure-28

#### **System**→ **Log:**

Clicking "Log", it displays the log interface as Figure-29 where to check or export the Kernel/System log.

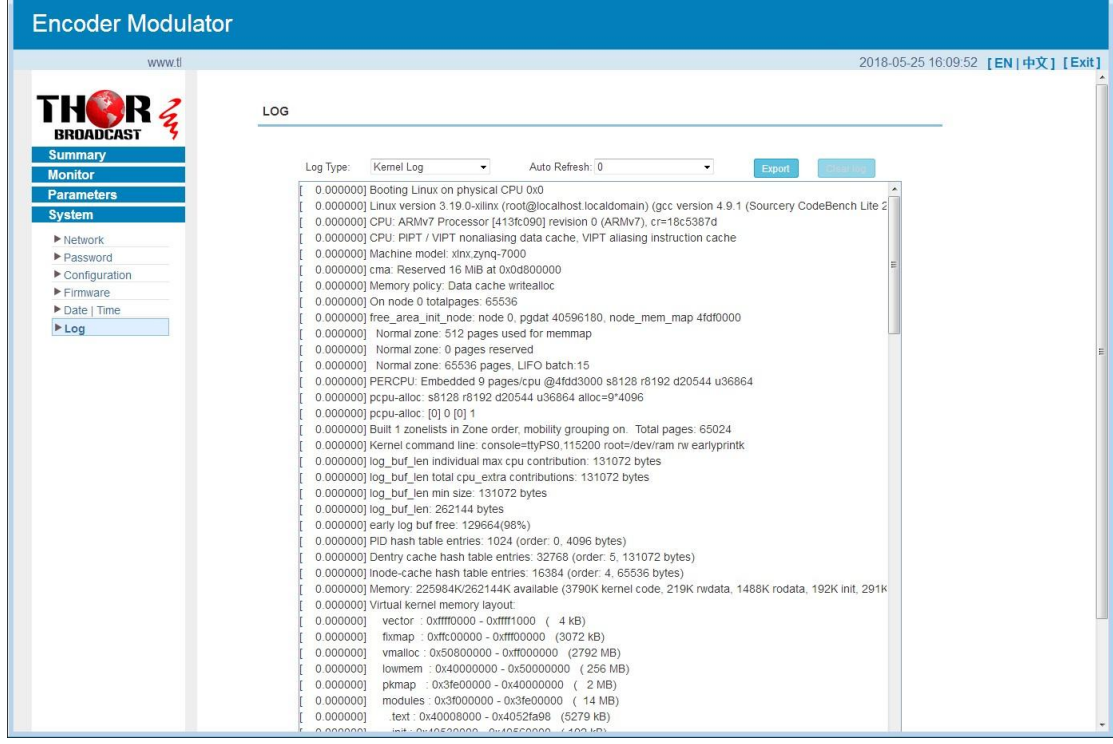

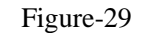

<span id="page-29-0"></span>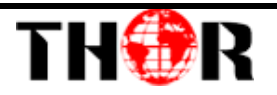

## **Chapter 4 Troubleshooting**

THOR's ISO9001 quality assurance system has been approved by the CQC organization. We guarantee the products' quality, reliability and stability. All THOR products haven passed all testing and manual inspections before they are shipped out. The testing and inspection scheme already covers all the Optical, Electronic and Mechanical criteria which have been published by THOR. To prevent a potential hazard, please strictly follow the operation conditions.

#### **Prevention Measures**

- $\triangleright$  Installing the device in a place where the environmental temperature is between 0 to 45 °C
- $\triangleright$  Making sure the unit has plenty of ventilation for the heat-sink on the rear panel; and other heat-sink bores if necessary
- $\triangleright$  Checking the AC input within the power supply and ensure it is working, the connection is correctly installed before switching on device
- $\triangleright$  Checking the RF output levels to stay within a tolerable range, if it is necessary
- $\triangleright$  Checking all signal cables have been properly connected
- $\triangleright$  Frequently switching on/off device is prohibited; the interval between every switching on/off must be greater than 10 seconds.

#### **Conditions needed to unplug power cord**

- $\triangleright$  Power cord or socket damage.
- $\triangleright$  Any liquid that got into the device.
- $\triangleright$  Any stuff that could cause a circuit short
- $\triangleright$  Device in damp environment
- Device has suffered from physical damage; i.e. it fell off a rack.
- $\triangleright$  Longtime idle.
- $\triangleright$  After switching on and restoring to factory setting, device still won't work properly.
- $\triangleright$  Maintenance needed on device

<span id="page-30-0"></span>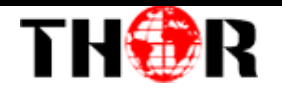

## **Chapter 5 Packing List**

Thor 12 HDMI HD Encoder-RF Modulator HDMI cable Power Cord

> **For Further Tech Support 1-800-521-Thor(8467) [support@thorfiber.com](mailto:support@thorfiber.com)**